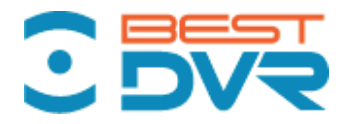

# Руководство по эксплуатации сетевого цифрового регистратора **BestDVR-1604Light-NET-S**

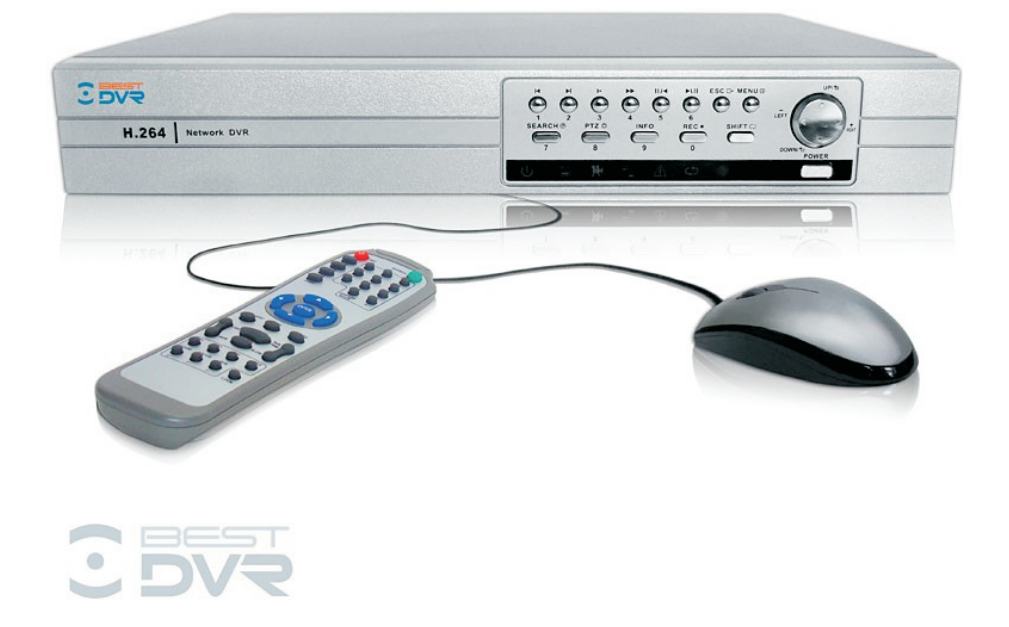

Перед использованием видеорегистратора убедитесь, что все меры предосторожности, перечисленные в этой инструкции по эксплуатации, приняты. Сохраните данное руководство для справки.

www.bestDVR.ru

## **Внимание:**

- Не кладите тяжелые предметы на видеорегистратор;
- Не допускайте попадания посторонних предметов или жидкости внутрь оборудования;
- Периодически кистью удаляйте пыль с печатной платы, разъемов, вентиляционного отверстия и т.д. Перед очисткой выключите питание и выдерните силовой кабель;
- Не проводите самостоятельно разборку, ремонт оборудования или замену деталей.

## **Условия эксплуатации:**

- Используйте видеорегистратор при температуре от 0 $C^{\circ}$  до  $+40C^{\circ}$ . Избегайте попадания прямых солнечных лучей. Не эксплуатируйте вблизи источников тепла;
- Не эксплуатируйте устройство во влажной среде;
- Не эксплуатируйте устройство в условиях запыления или задымления;
- Монтируйте видеорегистратор на ровной, устойчивой горизонтальной поверхности;
- Не роняйте и не трясите устройство;
- Используйте устройство в хорошо вентилируемом помещении и не допускайте засорения вентиляционных отверстий;
- Допускается использовать устройство только в пределах указанного напряжения.

# <span id="page-2-0"></span>Содержание

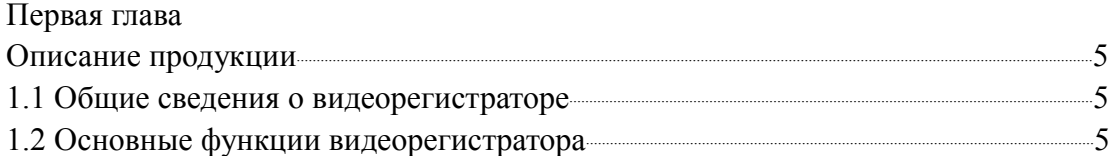

## Вторая глава

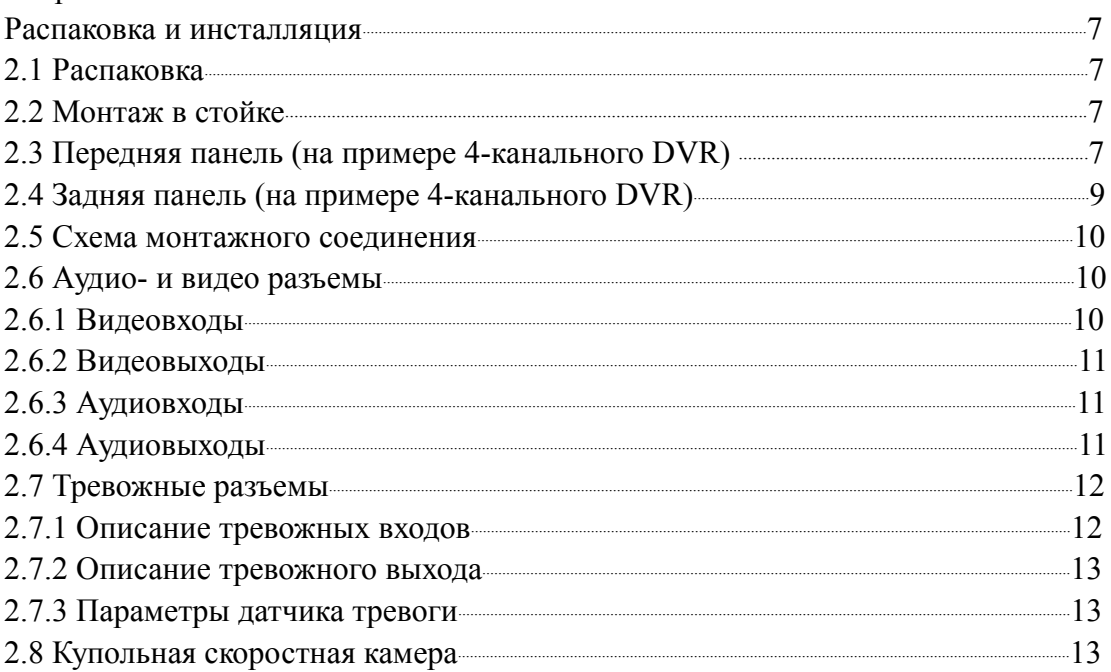

## Третья глава

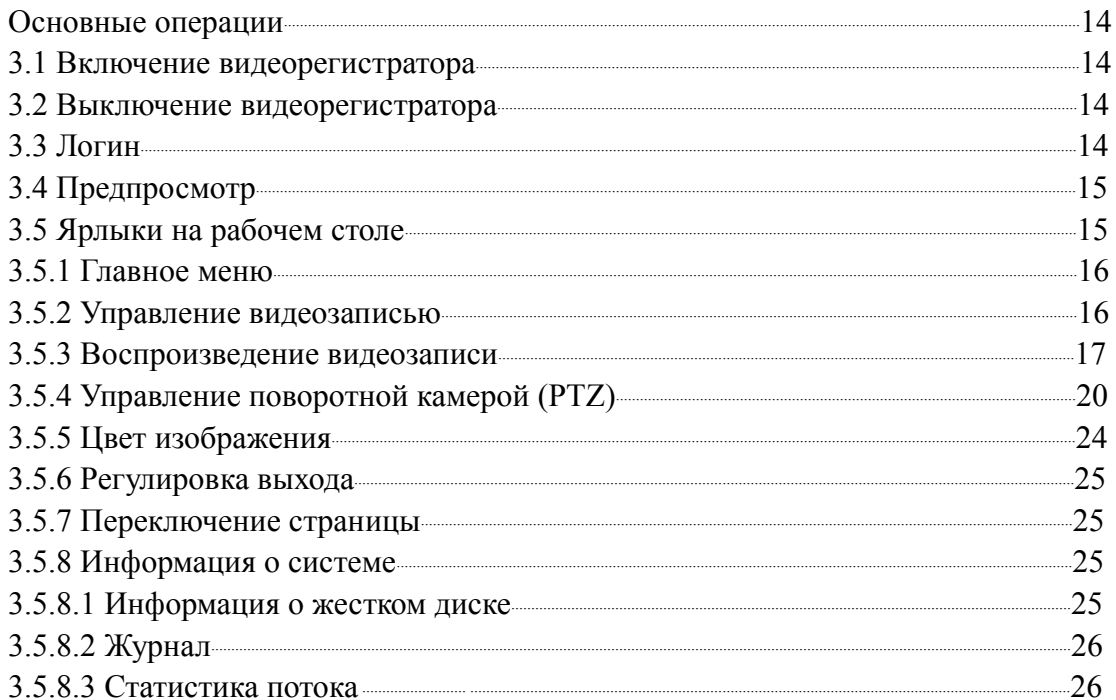

<span id="page-3-1"></span><span id="page-3-0"></span>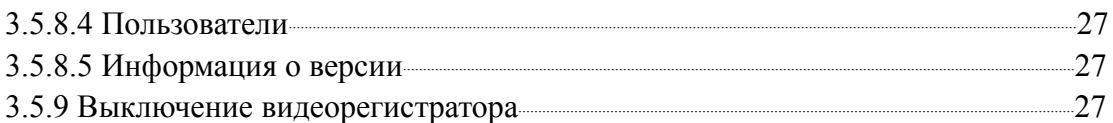

## Четвертая глава

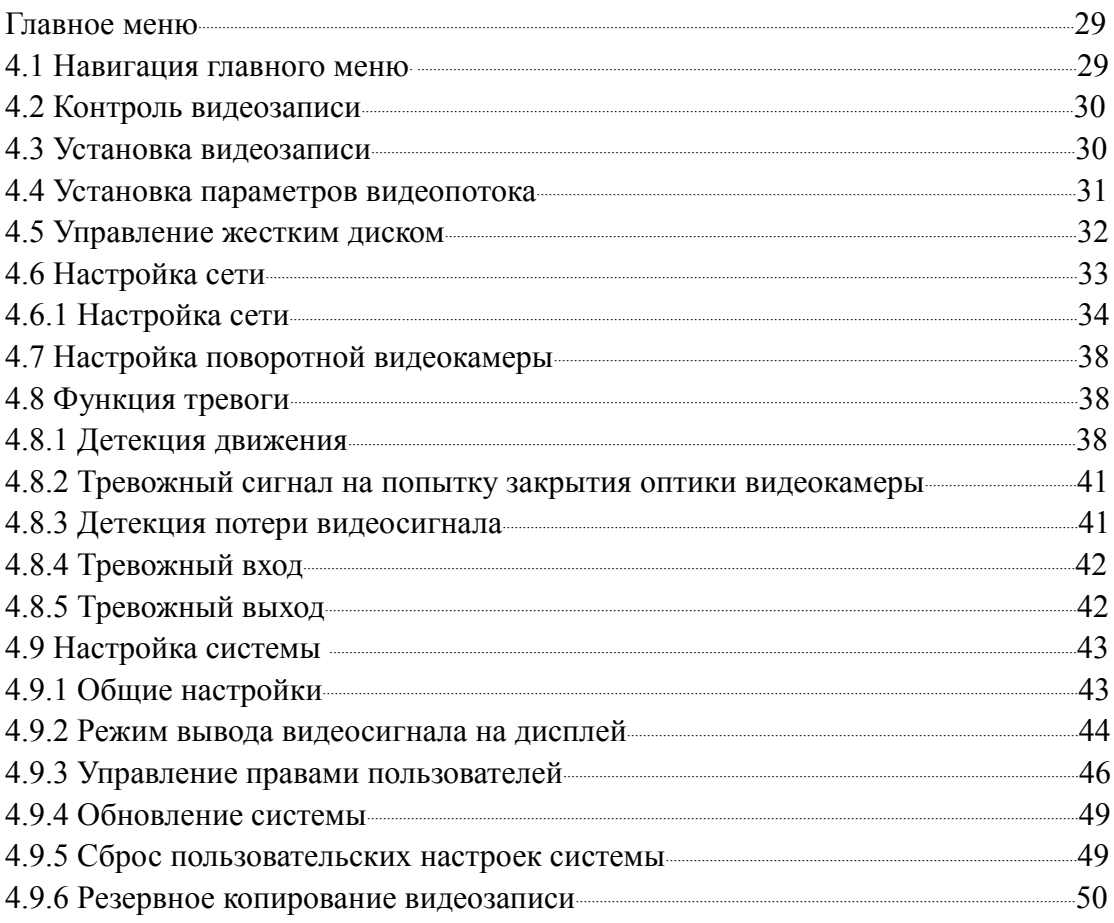

## Пятая глава

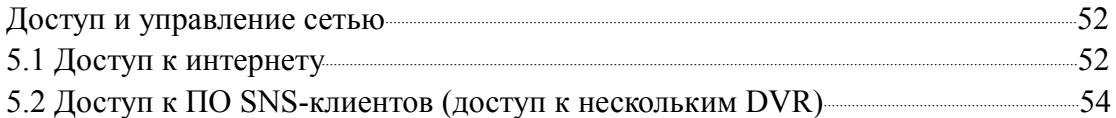

## Шестая глава

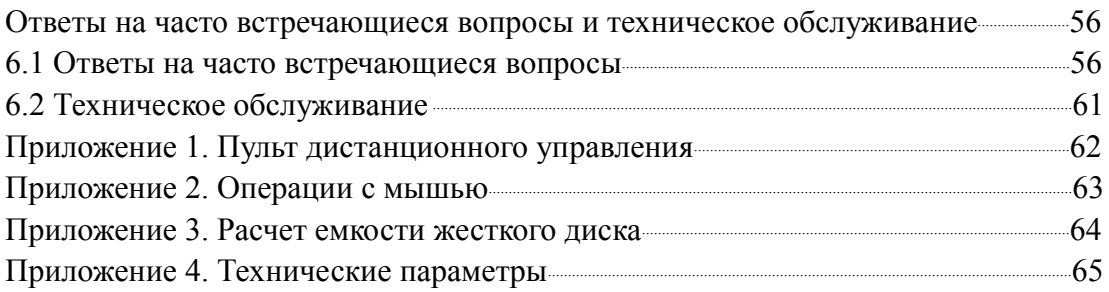

## <span id="page-4-0"></span>**Первая глава**

## **Описание продукции**

## **1.1 Общие сведения о видеорегистраторе**

Цифровой видеорегистратор — это решение для цифрового видеонаблюдения. В нем используется операционная система LINUX, технология сжатия видео H.264, сжатия аудио G.711A и другие функции. Передача данных через интернет производится по протоколу TCP/IP. Особенность видеорегистратора высокое качество передаваемого видео и аудио даже по «тонким» каналам связи. Устройство может работать как самостоятельно, так и в составе мощной системы мониторинга безопасности, совместимо с профессиональным программным обеспечением различных платформ сетевого видеонаблюдения. Это оборудование может использоваться в разных системах безопасности: в банках, на транспорте, в бизнес-центрах, на фабриках, складах, объектах водного хозяйства и многих других.

#### **1.2 Основные функции видеорегистратора**

- Мониторинг по 8 каналам в режиме реального времени в высоком разрешении с частотой смены кадров 25 fps;
- Для оптимизации управления жестким диском применяется режим Standby для нерабочего диска, что сокращает потребление энергии и выделение тепла;
- Для сохранения данных применяется специальное форматирование, которое не позволит подделать данные;
- Самостоятельный кодек в реальном времени проводит сжатие сигнала каждого канала видео и аудио, сохраняя при этом стабильность аудио и видеосигналов и их синхронизацию;
- Видеорегистратор позволяет проводить резервное копирование либо на
- внутренний жесткий диск SATA, либо через порт USB на внешний флэшнакопитель или мобильный жесткий диск;
- Видеорегистратор позволяет резервировать файлы архива как через USB, так и через локальную сеть или интернет;
- Видеорегистратор не только делает запись видео в реальном времени, но и делает это раздельно на каждом из восьми каналов с максимальным разрешением. Он осуществляет поиск видеофайлов по нескольким параметрам, позволяет вести наблюдение, просмотр архивов и копирование архивных записей через сеть;
- Для более детального просмотра можно выбрать любую зону

изображения и увеличить ее;

- Видеорегистратор позволяет дистанционно через локальную сеть или интернет управлять поворотными видеокамерами (PTZ) в реальном времени;
- Видеорегистратор имеет 8 аудиоканалов, поддержку мультиэкранного воспроизведения, встроенный детектор движения.

 [К содержанию →](#page-2-0)

## <span id="page-6-0"></span>**Вторая глава**

## **Распаковка и инсталляция**

## **2.1. Распаковка и инсталляция**

- При получении данного видеорегистратора, прежде всего, проверьте наличие очевидных повреждений упаковки оборудования. Защитный материал для упаковки продукции должен справиться с большинством случаев столкновения в процессе транспортировки;
- Затем снимите с видеорегистратора защитную полиэтиленовую пленку, проверьте наличие очевидных повреждений на корпусе;
- Откройте корпус, проверьте соединения кабелей.

Функции разных клавиш и разъемов на передней и задней панелях подробно описаны в инструкции по эксплуатации.

На этикетке на дне или на задней панели находится серийный номер изделия. Не сотрите его в процессе эксплуатации. Его необходимо предъявить, если модель потребует гарантийного сервисного обслуживания.

## **2.2 Монтаж в стойке**

Порядок монтажа и особые замечания:

- Температура в помещении должна быть менее 35С° (95F°);
- Обеспечьте пространство 15 см вокруг оборудования для воздушной вентиляции;
- Проводите монтаж рамы снизу вверх;
- При установке несколько компонентов на стойке предпринимайте меры предосторожности во избежание электрической перегрузки.

## **2.3 Передняя панель (на примере 4-канального DVR)**

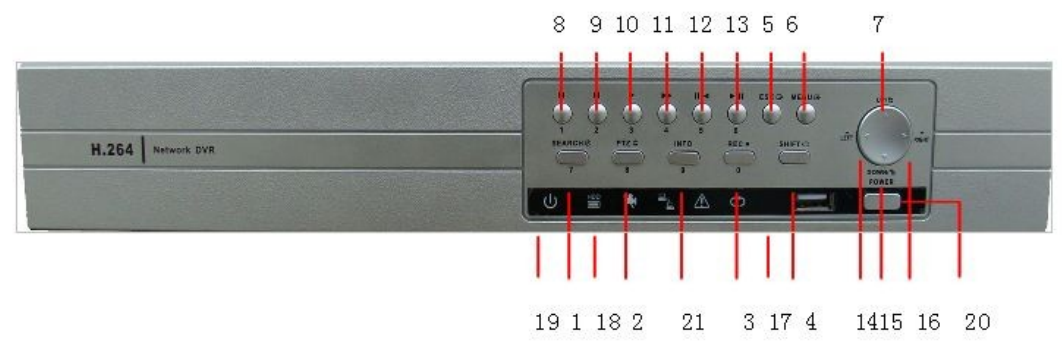

Кнопки управления передней панелью:

- (1) Поиск видеозаписи / 7
- (2) Контроль PTZ / 8
- (3) Контроль видеозаписи / 0
- (4) Переключение функции
- (5) Отмена
- (6) Главное меню / ОК
- (7) Вверх
- (8) Переход к предыдущему файлу / 1
- (9) Переход к следующему файлу / 2
- (10) Замедленно / 3
- (11) Ускоренно / 4
- (12) Пауза назад / 5
- (13) Пауза воспроизведение / 6
- (14) Налево
- (15) Вниз
- (16) Направо
- (17) Приемник ИК-пульта
- (18) Индикатор работы жесткого диска
- (19) Индикатор питания
- (20) Выключатель питания
- (21) Информация о жестком диске

Таблица названий и функции клавиш на переднем панели

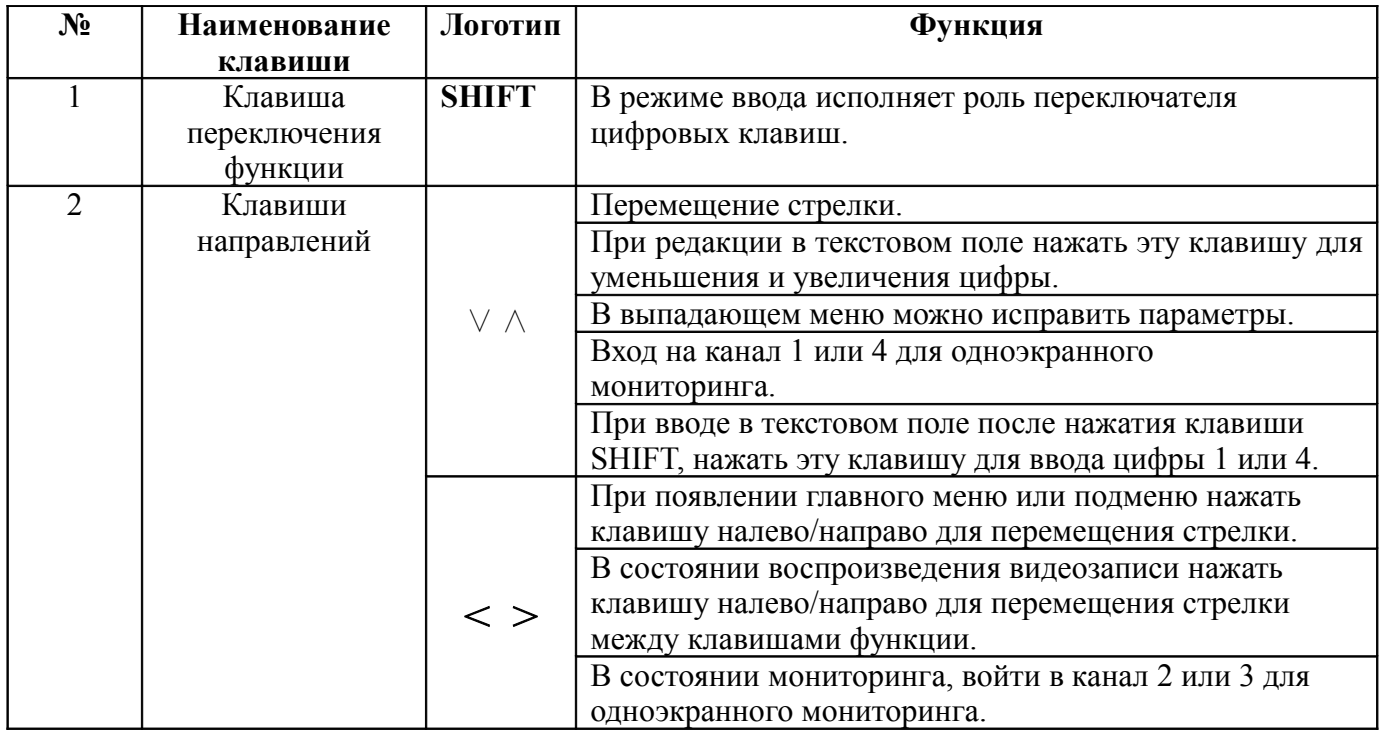

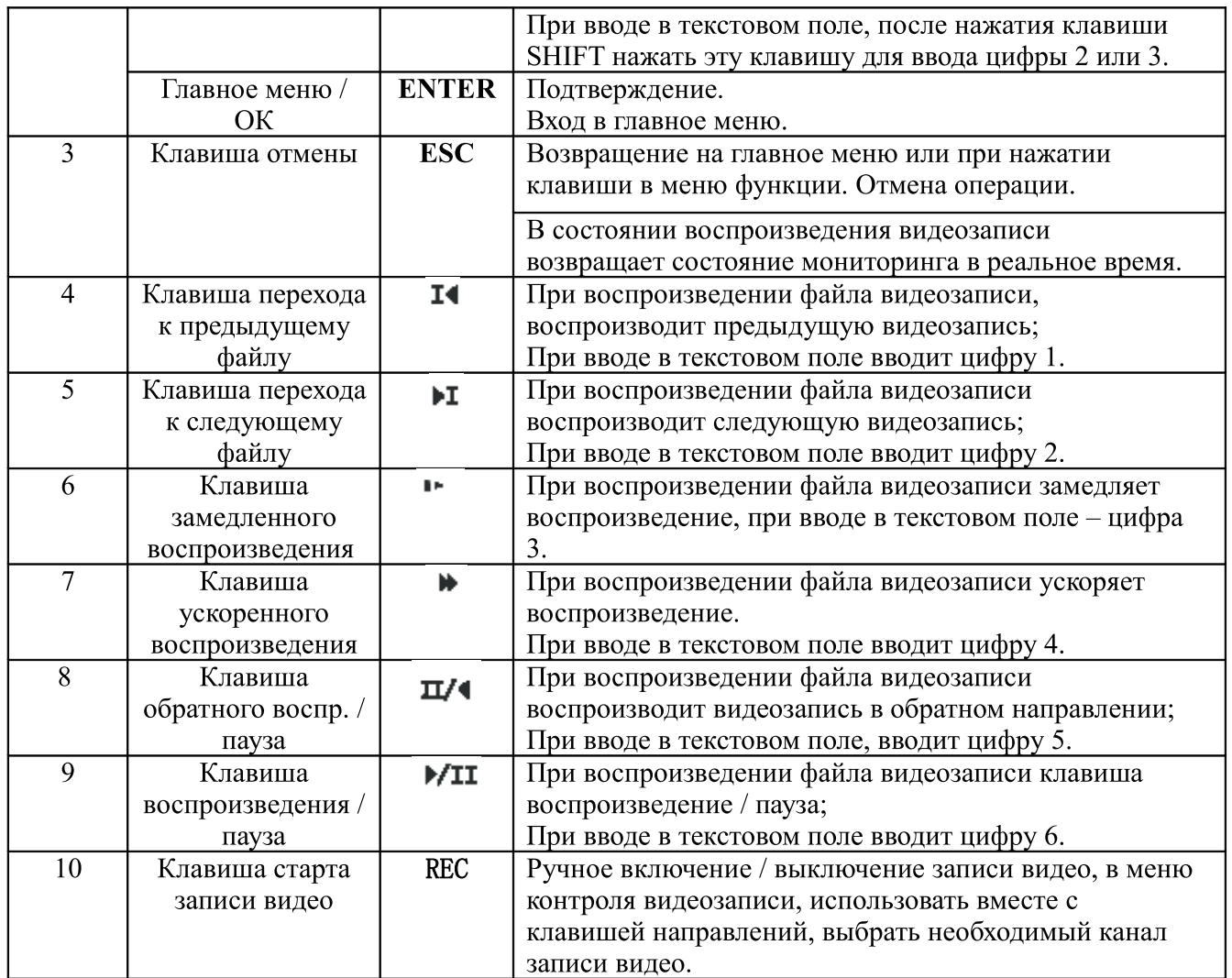

2.4 Задняя панель (на примере 4-канального DVR)

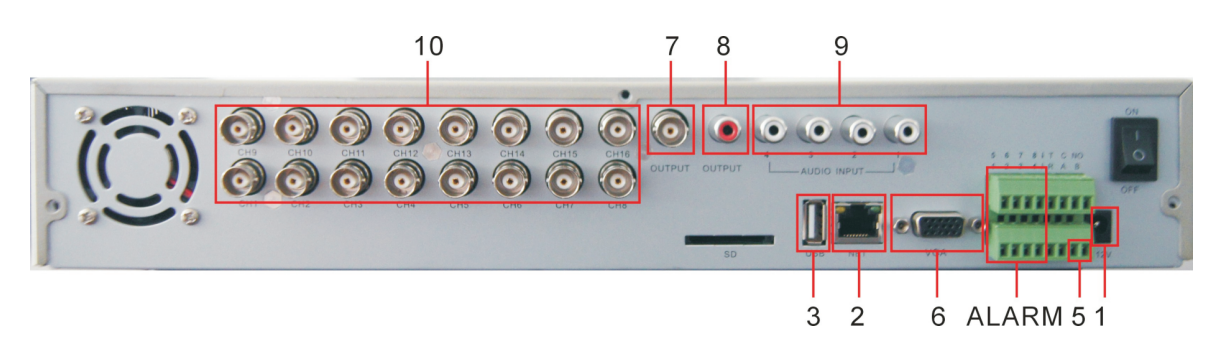

 $(1)$  Штепсель

(2) Сетевой интерфейс LAN RJ-45

- $(3)$  / (4) USB-интерфейсы
- (5) РТZ-выход
- (6) VGA-выход
- (7) Видеовыход
- (8) Аудиовыход
- (9) Аудиовходы
- (10) Видеовходы

Внимание: На переднем панели отдельных моделей имеется USB-интерфейс. Он несовместим с верхним USB-интерфейсом на задней панели. Одновременно может работать только один из них и нижний USB-интерфейс на задней панели.

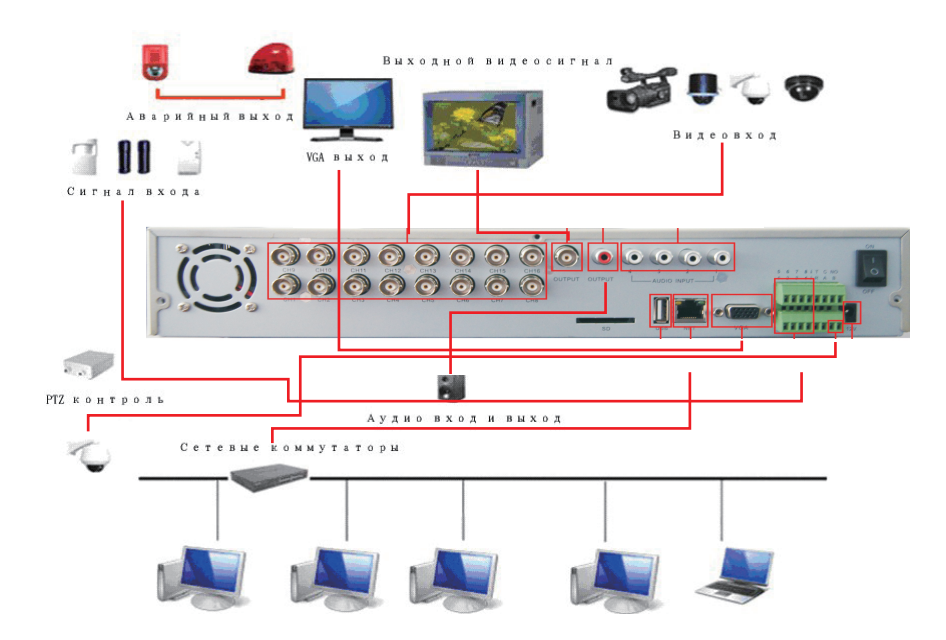

## 2.5 Схема монтажного соединения

## 2.6 Аудио- и видео разъемы 2.6.1 Вилеовхолы

Входной видеосигнал подается на разъемы ВNC, требование к входящему сигналу: PAL/NTSC BNC  $(1.0VP-P, 75\Omega)$ .

Сигнал видео должен соответствовать национальному стандарту, иметь высокое соотношение «сигнал/шум», низкий уровень искажений, отсутствие помех; изображение должно быть четким, без деформации, цвет естественный, яркость и контраст приемлемые для просмотра.

## Стабильность и належность видеосигнала

Видеокамеру необходимо установить таким образом, чтобы избежать

встречного источника света, низкой освещенности или применить для видеокамеры компенсирующее встречное освещение;

- Источник питания видеокамеры и цифрового видеорегистратора должны имеет совместное надежное заземление;
- Применение телевизора в качестве монитора для наблюдения является нежелательным. Рекомендуется использование профессионального монитора с VGA- или BNC-видеовходами.

#### **Стабильность и надежность линии передачи**

- Применяйте коаксиальную линию высокого качества с хорошей экранировкой;
- Выбирайте модель кабеля в соответствии с расстоянием передачи. Если расстояние большое, примените передачу по витой паре, добавьте оборудование для усиления видеосигнала или оптоволоконную передачу для обеспечения высокого качества сигнала;
- Видеокабель не должен контактировать с оборудованием с сильным электромагнитным полем.

#### **Исправность контактов**

- Видеокабель должен иметь надежную экранировку и заземление;
- Контакты видеокабеля должны быть хорошо пропаяны и защищены от окисления, например изолентой или термоусадкой.

#### <span id="page-10-0"></span>**2.6.2 Видеовыходы**

Видеосигнал выводится видеовыходы PAL/NTSC BNC(1.0VP-P, 75Ω) и VGAразъем (VGA — факультативный).

Если вы используете монитор с ЭЛТ:

- 1. Регулярно размагничивайте ЭЛТ-монитор это позволит продлить срок его службы;
- 2. Держите его вдали от источников сильного электромагнитного поля.

Подключение телевизора вместо монитора возможно, но не рекомендуется. Использование неисправного телевизора может вызвать повреждения другого подключенного к нему оборудования.

#### **2.6.3 Аудиовходы**

Применяется интерфейс RCA.

Аудиовходы имеют высокое сопротивление, поэтому необходимо использовать источник звука с усилителем.

#### **2.6.4 Аудиовыходы**

Сигнал аудиовыхода цифрового видеорегистратора обычно имеет характеристики более 200mv 1KΩ (BNC). К нему можно напрямую подключать наушники или акустическую систему с низким сопротивлением, или через усилитель передавать сигнал на другое оборудование для вывода звука. Если колонки и микрофон находятся близко к друг другу может возникнуть обратная акустическая связь. В этом случае можно принять следующие меры:

- 1. Использовать микрофон с хорошей ориентированностью;
- 2. Уменьшить громкость звука;
- 3. Использовать звукопоглощающие материалы для отделки поста видеонаблюдения;
- 4. Разместить микрофон и колонки на некотором удалении.

## <span id="page-11-1"></span>**2.7 Тревожные разъемы**

Перед соединением оборудования, обращайте внимание на следующие особенности:

#### **1. Тревожные входы**

- Один из контактов входа тревоги требует заземления;
- Когда сигнализация соединена с двумя видеорегистраторами или с видеорегистратором и другим оборудованием, она должна быть надежна изолирована.

#### **2. Тревожный выход**

Тревожный выход не рассчитан на нагрузки большой мощности (не больше 1 А). При использовании нагрузок большой мощности используйте контактный изолятор.

#### **3. Соединение декодера PTZ**

А. Обратите особое внимание на заземление декодера PTZ и цифрового видеорегистратора. Рекомендуется использовать экранированную витую пару;

B. Избегайте входа высокого напряжения. Примите меры для защиты от молний; C. На удаленном конце параллельно присоедините резистор 120Ω для уменьшения искажений и улучшения качества сигнала;

D. RS485 +、-контакты цифрового видеорегистратора не должны параллельно соединяться с остальным RS485-выходами оборудования;

E. Напряжение между +、- контактами декодера должно быть не более 5V.

#### **4. Обращайте внимание на заземление дополнительного оборудования**

Плохое заземление может привести к сгоранию чипов.

#### **5. Тревожные входы пользовательского типа**

Тревожный выход цифрового видеорегистратора постоянно открытого типа.

#### <span id="page-11-0"></span>**2.7.1 Описание тревожных входов**

Видеорегистратор имеет 4-ре тревожных входа для присоединения пользовательских датчиков.

Заземление сигнализации и видеорегистратора должно быть общим.

NC-порт тревожного датчика должен быть соединен с тревожным входом видеорегистратора.

Заземление источника питания и тревожного датчика должно быть общим, если используется внешний источник питания.

#### <span id="page-12-0"></span>**2.7.2 Описание тревожного выхода**

Видеорегистратор имеет один тревожный выход. При подключении к нему внешнего оборудования требуется внешний источник питания.

Избегайте перегрузок и повреждений системы, убедитесь в исправности реле перед тем, как монтировать его.

#### **2.7.3 Параметры датчика тревоги**

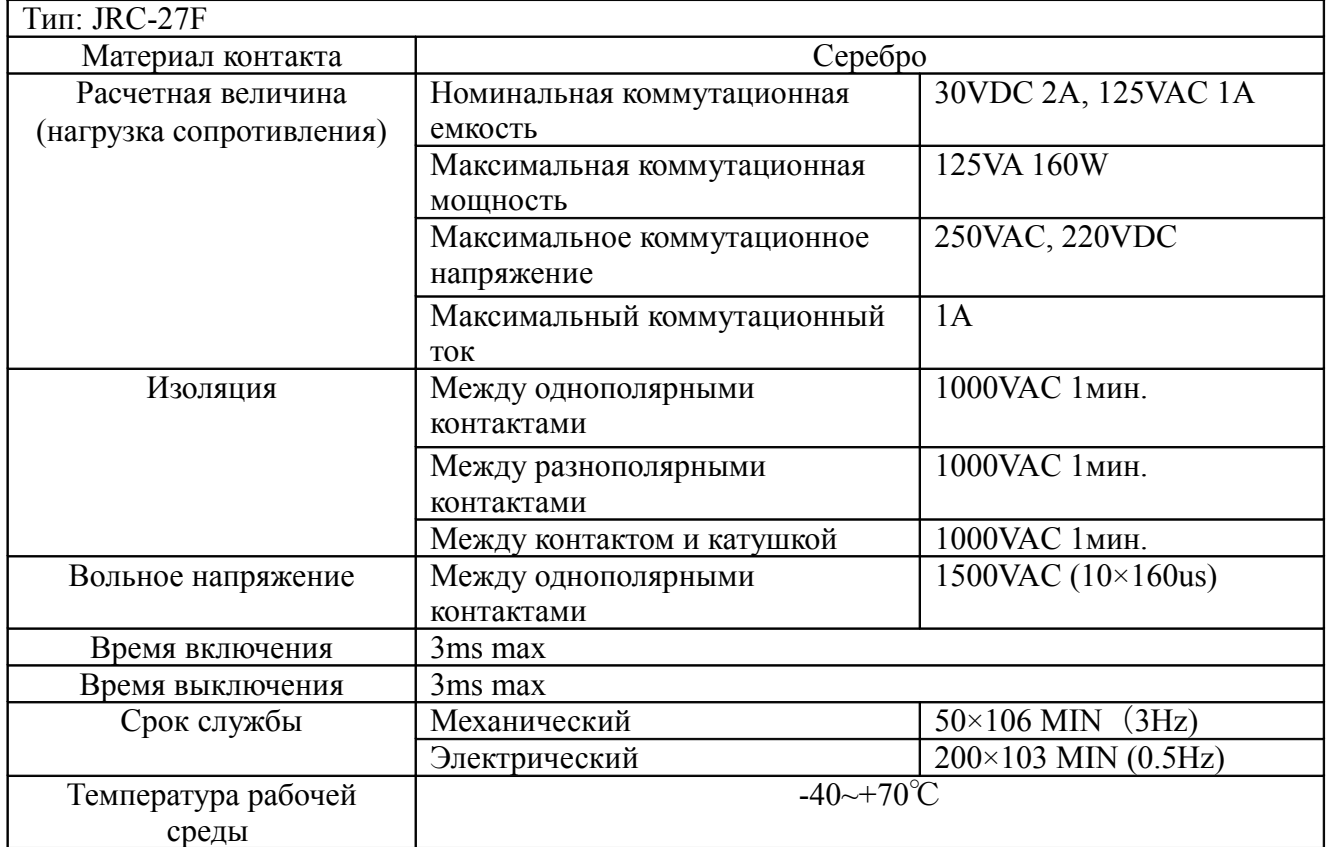

#### **2.8 Купольная скоростная камера**

- 1. Подключите 485-контакты камеры к 485-интерфейсу видеорегистратора , обращайте внимание на соответствие полярностей;
- 2. Подключите контакты видео камеры к видеовходу;
- 3. Подключите камеры к источнику питания.

 [К содержанию →](#page-2-0)

## <span id="page-13-0"></span>**Третья глава**

## **Основные операции**

Внимание: если клавиши имеют серый цвет, значит, в этой модели они не поддерживаются.

#### **3.1 Включение видеорегистратора**

Источник питания 220V±10% /50Hz.

Подключите блок питания и включите переключатель питания. Индикатор питания начинает светиться. После полного запуска вы услышите звуковой сигнал. По умолчанию видеовыход видеорегистратора настроен на режим вывода на несколько окон (2х2). Если после запуска вы сделали установки времени, запись хронометража видео будет запускаться автоматически. Если система нормально работает, будут светиться индикаторы видеозаписи соответствующих каналов.

#### **Внимание!**

Не забудьте определить соответствие входного напряжения питания с переключателем источника питания оборудования.

Рекомендуется использовать источник питания со стабилизированным напряжением и по возможности использовать источник бесперебойного питания.

#### **3.2 Выключение видеорегистратора**

Выключить данное устройство можно двумя методами – корректное выключение и жесткое выключение.

Корректное выключение: Меню/Правая клавиша « >»/ Выключить систему/ Выключить тумблер «Вкл/Выкл. питания».

Некорректное выключение питания нежелательно, так как может привести к сбоям в работе видеорегистратора и потере данных и настроек.

#### **Внимание!**

Перед заменой аккумулятора на материнской плате информацию о настройках системы следует сохранить, в ином случае она будет потеряна;

Системное время видеорегистратора должно регулярно проверяться. Если время не правильно, вы должны заменить аккумулятор на материнской плате. Рекомендуем менять аккумулятор каждый год, с использованием одного типа аккумулятора;

Перед заменой жесткого диска видеорегистратор должен быть выключен.

#### **3.3 Логин**

После включения оборудования необходимо войти в систему, используя логин и пароль пользователя.

На заводе по умолчанию установлены четыре пользователя admin, user, guest, default. Пароль пользователя admin по умолчанию пустой. Пользователи admin и user имеют статус супер-пользователя на заводских настройках. Пользователь guest имеет статус простого пользователя, а пользователь default имеет только право предпросмотра и воспроизведения видеозаписи на заводских настройках.

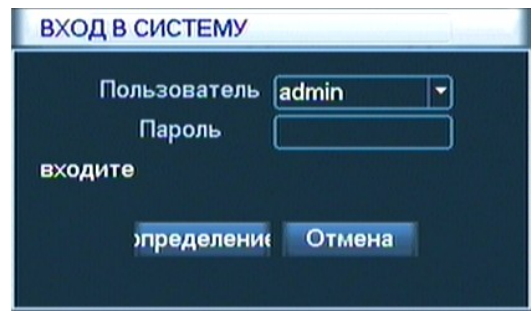

Рисунок 3.0 Логин

При ошибочном вводе пароля три раза подряд оборудование выдает тревогу. Ошибка ввода в 5 раз блокирует ввод (система перезапускается или через полчаса блокированный номер автоматически деблокируется). Для обеспечения безопасности, сразу после первого входа немедленно измените логин и пароль пользователей в «Управлении пользователями» (См. Пункт 4.9.3)

## <span id="page-14-0"></span>**3.4 Предпросмотр**

После входа вы попадаете в режим предпросмотра. Щелкните правой кнопкой мыши, появится панель переключения изображения.

В каждом изображении, можно показать дату, время, наименование канала и состояние тревоги.

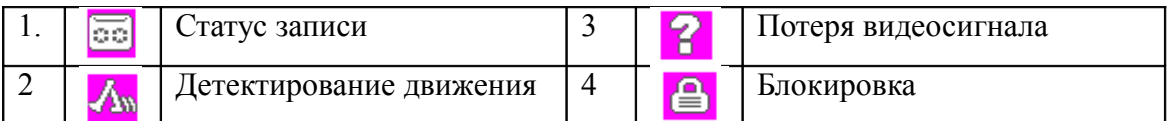

Таблица 3.1 Иконки на странице просмотра

#### **3.5 Ярлыки на рабочем столе**

В режиме предварительного просмотра, щелкнув правой кнопкой мыши на рабочем столе, вы вызовите меню.

Выпадающее меню включает в себя: главное меню, контроль видеозаписи, воспроизведение видеозаписи, управление поворотной камерой (PTZ), цвет изображения, регулировка выхода, переключение страницы, информация о системе, выключение системы. См. Рис. 3.1.

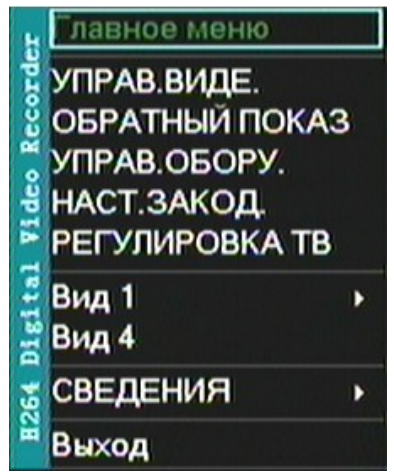

Рис.3.1 Выпадающее меню

## <span id="page-15-0"></span>**3.5.1 Главное меню**

Главное меню включает различные настройки оборудования.

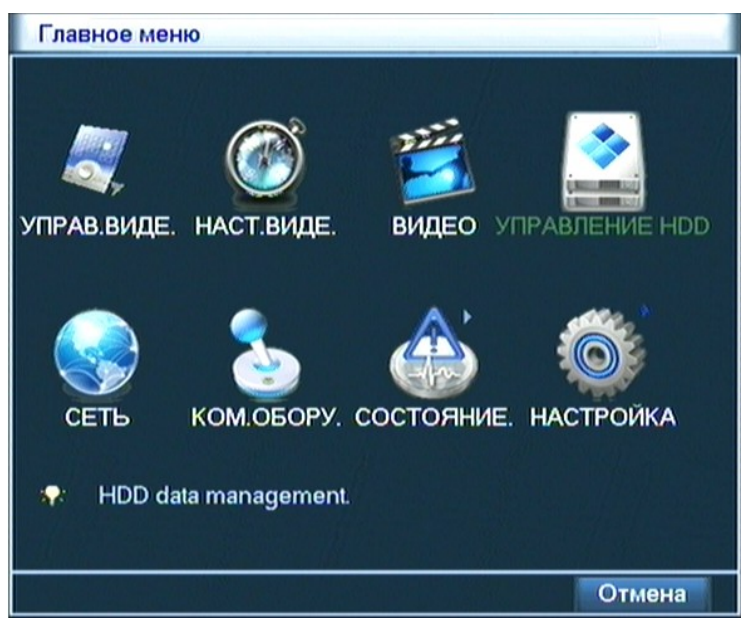

Рис. 3.2 Главное меню

## **3.5.2 Управление видеозаписью**

Контроль записи видео по отдельным каналам показывает текущее состояние записи по отдельным каналам и режим управления записью.

Через иконку на рабочем столе или через Главное меню/Управ. Видео/ войдите в интерфейс контроля видеозаписи и настройте следующие параметры:

| УПРАВ.ВИДЕ.      |                   |          |                 |        |
|------------------|-------------------|----------|-----------------|--------|
| Режим записи Все |                   |          | $1 \t2 \t3 \t4$ |        |
| Расписание       | O                 |          | 0000            |        |
| Ручной           | O                 | $\cdots$ |                 |        |
| Стоп             | O                 |          | 0000            |        |
|                  |                   |          |                 |        |
|                  |                   |          |                 |        |
|                  | <b>)пределени</b> |          |                 | Отмена |

Рис.3.3 Контроль видеозаписи

- Режимы записи;
- Расписание записи;
- Ручной режим;
- $\bullet$  Стоп.

#### <span id="page-16-0"></span>**3.5.3 Воспроизведение видеозаписи**

Воспроизвести файл видеозаписи.

**Внимание:** Жесткий диск должен быть настроен на чтение и запись или только на чтение.

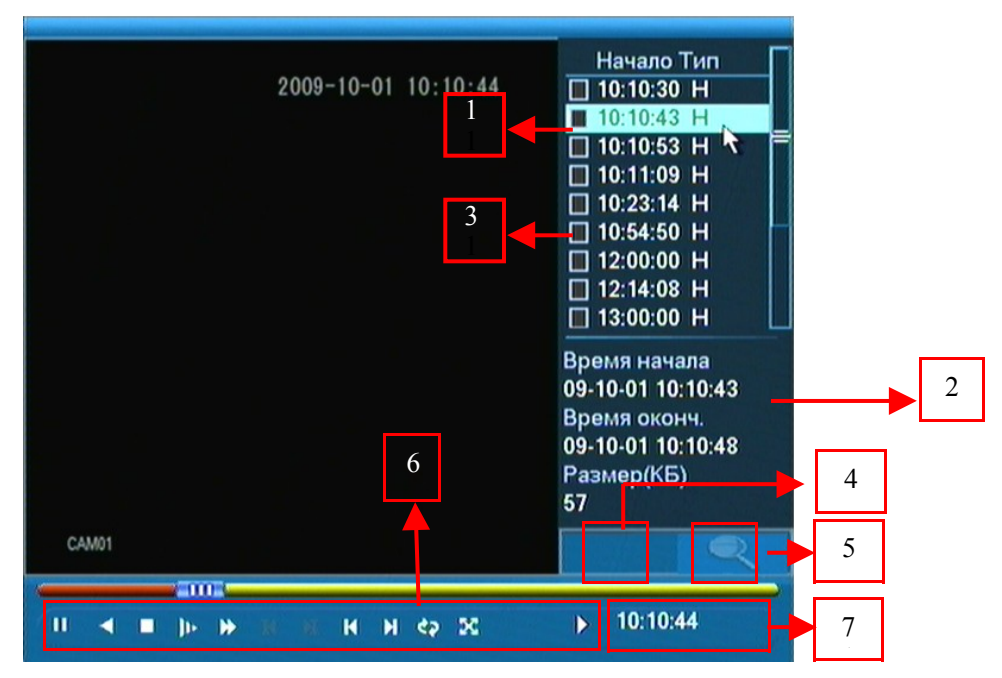

Рис. 3.4 Воспроизведение видеозаписи

- 1. Список видеофайлов список файлов, соответствующих условиям поиска;
- 2. Информация о видеофайлах подробная информация о выбранном файле;
- 3. Флажок резервного копирования выбор файла для резервного

копирования;

- 4. Резервное копирование файлов проводить резервное копирование выбранного файла;
- 5. Поиск файлов искать видеофайл в соответствии с параметрами поиска;
- 6. Клавиша воспроизведения;
- 7. Информация о текущей операции.

#### **Внимание:**

Перед резервным копированием необходимо установить диск с достаточным объемом памяти для сохранения выбранных файлов.

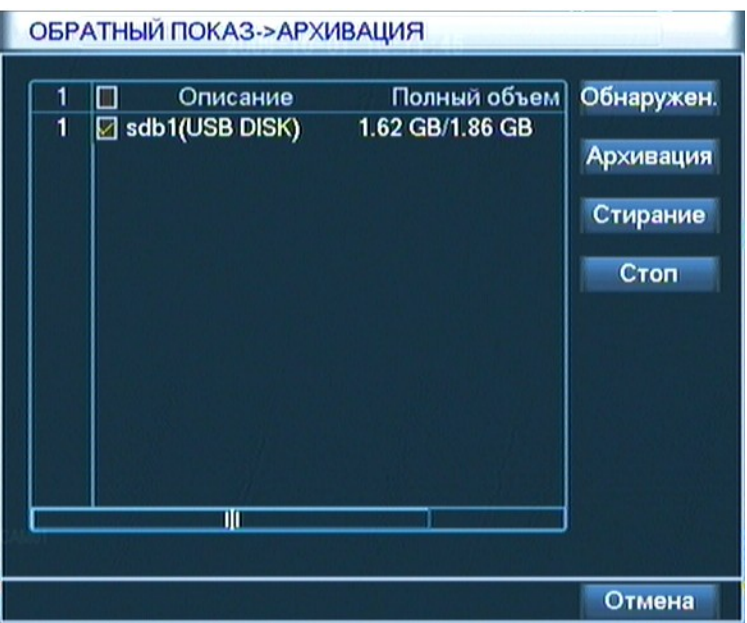

Рис. 3.5 Проверка запоминающего устройства

**Проверка:** Вы можете проверить параметры запоминающего устройство, соединенного с видеорегистратором. Это может быть USB-флэш-накопитель, или портативный жесткий диск и другое.

**Удаление файлов:** Вы можете выбрать файл для удаления, щелкнув клавишей «стирание».

**Остановка копирования:** Вы можете остановить резервное копирование – «стоп».

**Резервное копирование:** Выберите резервное копирование в соответствии со свойствами файла, например такими как тип, канал, время и т. д.

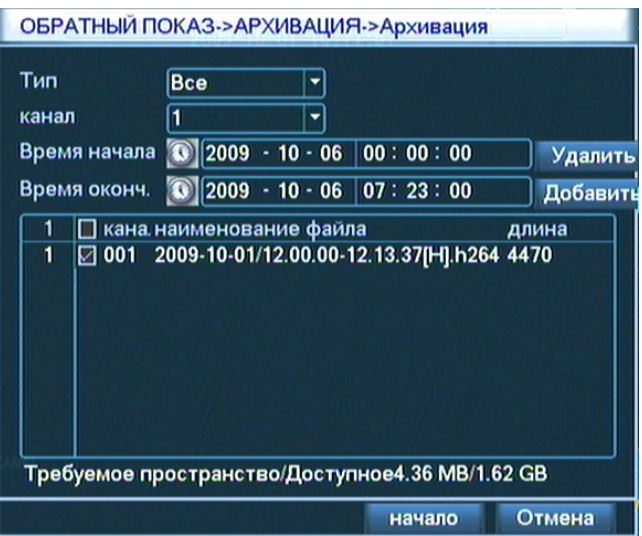

Рис. 3.6 Резервное копирование видеозаписи

**Очистить**: Очистить показанную информацию о файле;

**Добавить**: Показать информацию о файле в соответствии со свойствами файлов;

**Старт/Пауза:** Выберете файл и начните резервное копирование, щелкнув «Начать резервное копирование». Нажав на кнопку «Пауза», вы можете приостановить процесс копирования.

**Внимание:** Во время резервного копирования можно выйти из данной страницы для выполнения других функций.

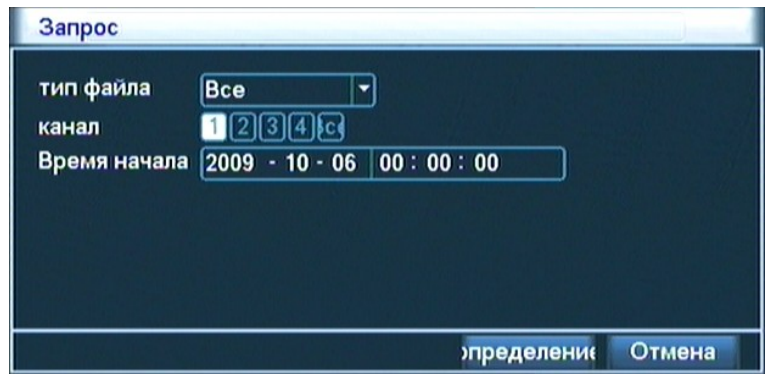

Рис. 3.7 Поиск файла

## **Поиск нужного файла:**

**Тип файла**: выбрать тип файла видеозаписи для воспроизведения;

**Канал**: выбрать номер канала воспроизведения, «Все» означает все каналы; **Время начала**: установить время начала поиска файла видеозаписи.

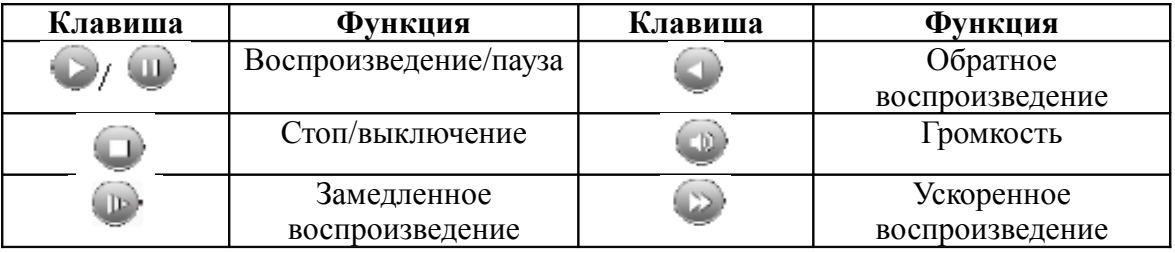

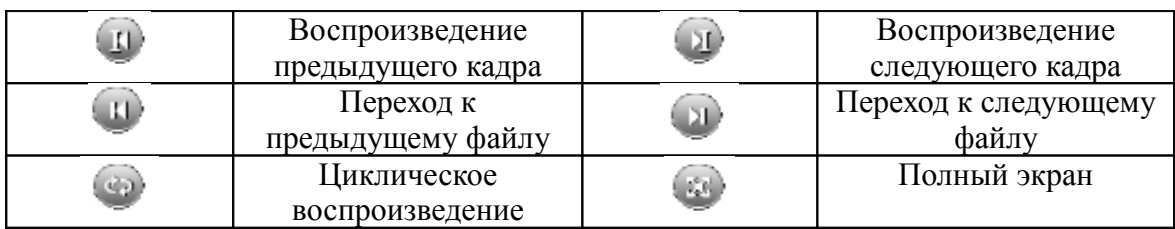

Таблица 3.2 Таблица клавишей контроля воспроизведения

**Внимание:** Функция воспроизведения по кадрам выполняется только в состоянии паузы воспроизведения.

**Точное воспроизведение:** В диалоговом окне «Условия запроса» введите точное время видеозаписи и нажмите кнопку ОК.

**Режим воспроизведения канала «Во весь экран»:** При воспроизведении изображения одного из каналов на полном экране, выберите любой из каналов на экране, щелкните по нему левой кнопкой мыши, таким образом вы расширите изображение во весь экран. Правой кнопкой мыши выйдите из режима «Во весь экран».

#### <span id="page-19-0"></span>**3.5.4 Управление поворотной камерой (PTZ)**

Управление поворотной камерой (PTZ), соединенной с видеорегистратором можно начать войдя в интерфейс управления через иконку на рабочем столе.

Интерфейс управления поворотной камерой (PTZ) показан на рис. 3.8.

Функции управления: контроль направления, шаг, величина увеличения объектива, фокусировка объектива, контроль диафрагмы, предустановленные точки контроля, патрулирование между точками, траектории патрулирования, границы сканирования, переключатель освещения, горизонтальное вращения камеры, вертикальное вращение камеры, ротационное вращение камеры.

#### **Внимание:**

- Перед управлением, определите исправность соединения линий цифрового видеорегистратора 485+, 485- и поворотной камерой (PTZ);
- Перед управлением, в опции «Главное меню»/ >/ «Настройка РТZ» настройте параметры работы поворотной камерой (PTZ);
- Поддерживаемые функциональные возможности поворотной камерой (PTZ) зависят от возможностей протокола PTZ.

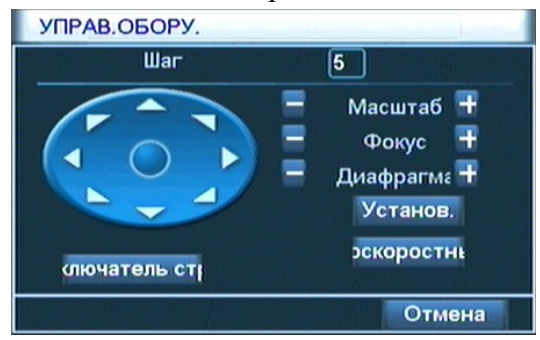

Рис.3.8 Настройка PTZ

**Шаг** Используйте для настройки скорости вращения поворотной камеры. Чем больше цифра, тем больше скорость, диапазон настройки: от 1 до 8;

**Перемена величины увеличения** С помощью клавиш отрегулируйте увеличение объектива видеокамеры;

**Фокусировка** Клавишами добейтесь точной фокусировки видеокамеры;

**Диафрагма** Если ваша видеокамера не имеет автоматической регулировки диафрагмы с помощью клавиш добейтесь нужного уровня диафрагмы, чтобы избежать недостаточной и чрезмерной освещенности матрицы;

**Клавиша направлений** Управляйте вращением поворотной камеры (PTZ) в восьми направлениях с меню управления. Передняя панель видеорегистратора поддерживает управление только четырьмя направлениями движения камеры;

**Изменение скорости вращения PTZ** После выбора направления удерживайте левую кнопку мыши, вращая колесико мыши для регулировки величины увеличения скорости поворота видеокамеры;

**Настройка** Войти в меню настройки;

**Переключение страницы** Войти в меню контроля функции.

#### **Специальная функция:**

#### **1. Предустановленная точка**

Вы можете установить фиксированную точку на поле кадра видеокамеры, чтобы иметь затем возможность автоматически перевести камеру в эту точку.

**Установка позиции предустановленной точки** производится следующим образом:

В меню управления поворотной камерой с помощью клавиши направлений вращайте камеру и поставьте ее в предустановленную точку. Нажмите кнопку «Настройка» для входа в меню управления предустановленной точкой. Нажмите кнопку «Предустановленная точка» в меню предустановленной точки и введите значение предустановленной точки. Нажмите кнопку «Настройка» для возврата в меню управления предустановленной точкой.

**Удаление предустановленной точки:** введите значение предустановленной точки, а затем в меню управления предустановленной точкой щелкните на кнопку «Очистка».

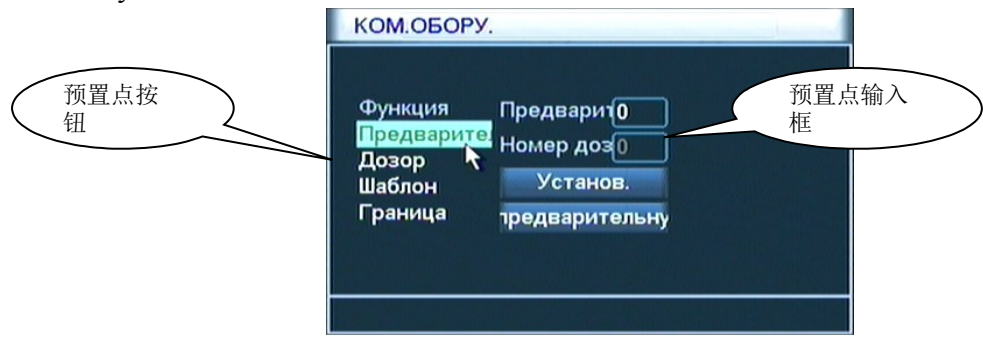

Рис.3.9 Установка предустановленной точки

**Вызов предустановленной точки:** войдите в интерфейс управления поворотной камерой (PTZ). В «Окне ввода значения» введите число предустановленной точки, щелкните кнопку «Предустановленная точка». Поворотная камера (PTZ) двигается и встает на предустановленную точку.

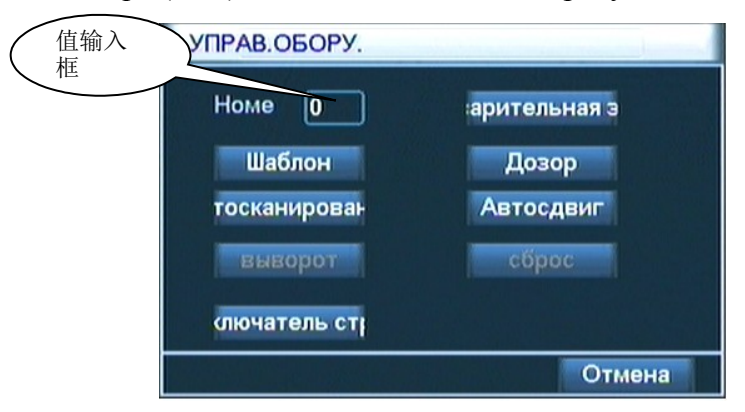

Рис.3.10 Управление PTZ

#### **2. Патрулирование между точками**

Линия патрулирования, составленная из многих предустановленных точек, может организовать процесс патрулирования камеры между точками. Поворотная камера (PTZ) ведет в этом случае наблюдение, циклами проходя по траектории патрулирования.

Для установки линии патрулирования между предустановленными точками с помощью клавиши направлений вращайте поворотную камеру (PTZ) на назначенную точку в поле наблюдения и щелкнув кнопкой Настройки войдите в меню настройки. Далее щелкните кнопку «Патрулирование между точками», в диалоговом окне «Линия патрулирования» введите номер самой линии патрулирования. Щелкните клавишу «Добавить предустановленную точку», и добавьте еще одну предустановленную точку к маршруту патрулирования. Можно также добавлять и удалять предустановленные точки на линии патрулирования. Повторите операцию пока не будут установлены все предустановленные точки на вашей линии патрулирования и в итоге закольцуйте маршрут поставив последней первую точку.

Удаление предустановленной точки: введите номер предустановленной точки, щелкните кнопку «Очистка предустановленной точки», убрав, таким образом, привязку к данной точке.

Удаление линии патрулирования: введите номер линии патрулирования и, щелкнув на кнопку «Очистки линии патрулирования», удалите ее.

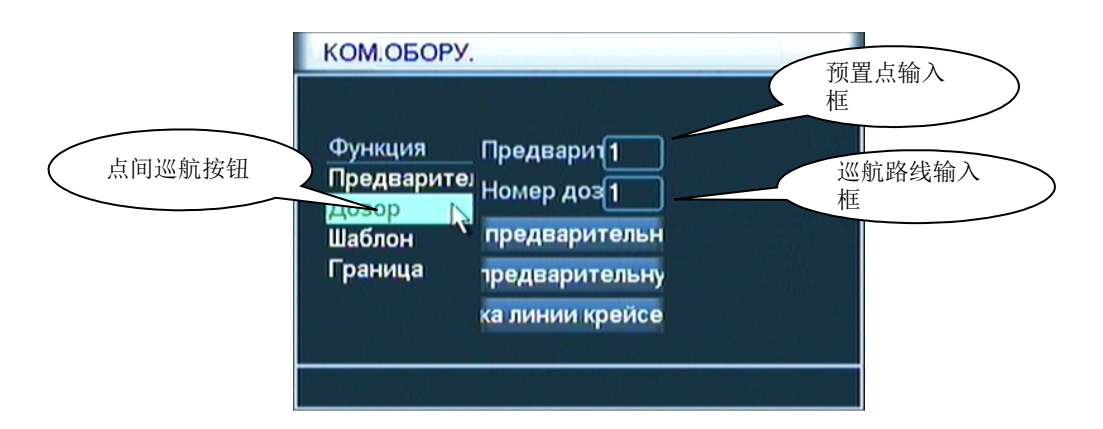

Рис.3.11 Установка патрулирования между точками

2) Запуск патрулирования поворотной камеры

Вызвав в интерфейсе управления поворотной камерой (PTZ) нужную вам линию патрулирования, нажмите на кнопку «Патрулирование между точками», а для остановки нажмите кнопку «Стоп».

## **3. Выбор линий патрулирования**

С помощью контроля за движением поворотной камеры (PTZ) можно установить одну или несколько линий патрулирования.

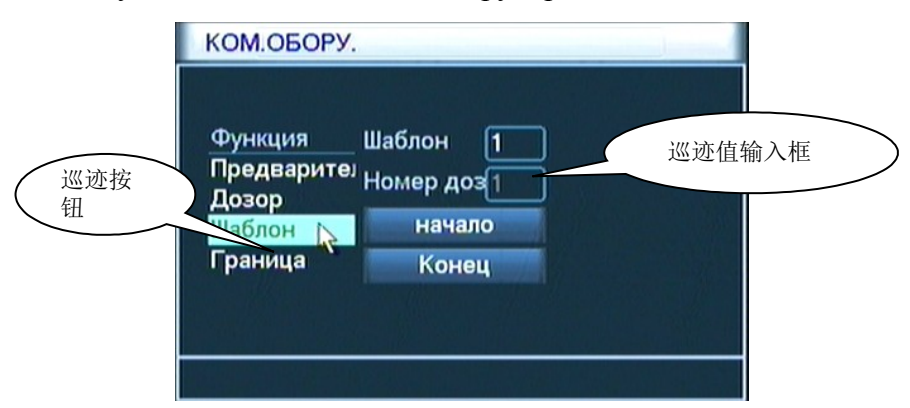

Рис. 3.12 Выбор линий патрулирования

## **4. Граница линейного патрулирования**

Поворотную камеру можно настроить на линейное сканирование.

**Первый шаг:** С помощью клавиши направлений вращайте поворотную камеру (PTZ) на назначенное направление, щелкнув кнопку «Установки», выберите левую точку.

**Второй шаг:** Таким же образом выберете правую точку.

**Третий шаг:** Завершите установку, установив траекторию патрулирования, между левой и правой точками.

**Внимание:** Левая и правая точки линейного патрулирования находятся в одной горизонтальной линии, а поворотная камера (PTZ) совершает циклические движения от точки до точки.

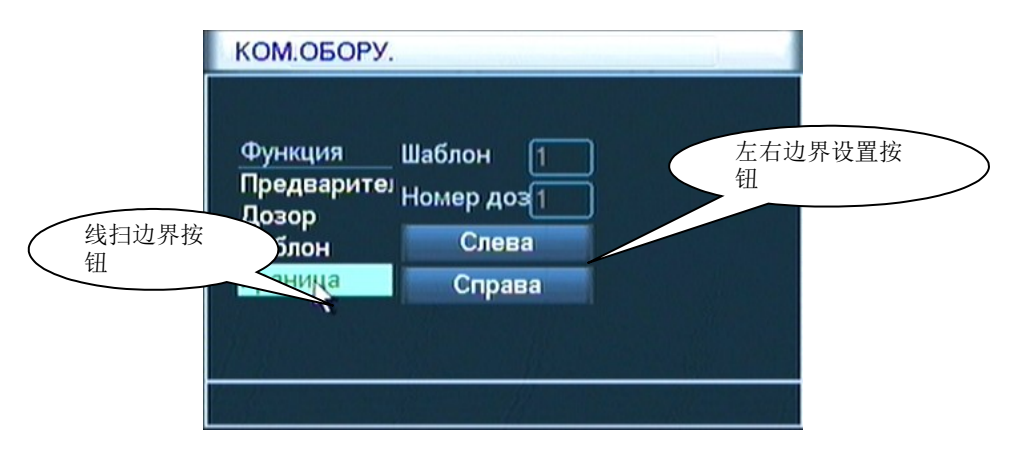

Рис. 3.13 Установка границы линейного сканирования

## **5. Горизонтальное вращение**

Выбрать кнопку горизонтального вращения поворотной камеры (PTZ) проведите горизонтальное вращение. Щелкнуть клавишу «Стоп» для остановки горизонтального вращения.

## **6. Восстановление параметров управления поворотной камерой (PTZ)**

Все введены функции поворотной камеры (PTZ) можно перезапустить, если включить функцию Возврат настроек.

## <span id="page-23-0"></span>**3.5.5 Цвет изображения**

Вы можете выбрать и параметры изображения выбранного вами канала. Например, одна камера у вас находится в помещении с искусственным освещением им постоянно ровно освещено, другое находится на улице и постоянно испытывает изменения светового потока в зависимости от времени суток и погоды. С помощью иконок главного меню на рабочем столе войдите в интерфейс управления камерой, а затем зайдите в раздел отвечающий за настройку параметров изображения: яркость, контрастность, цветовую насыщенность. При необходимости можно установить различные параметры изображения на два разных периода времени.

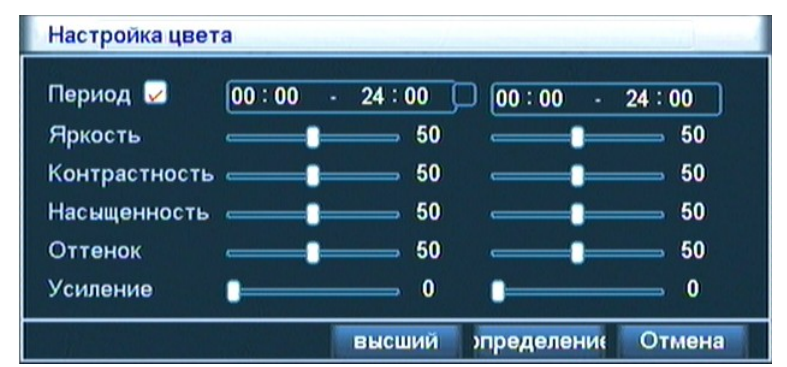

Рис.3.15 Цвет изображения

## <span id="page-24-0"></span>**3.5.6 Регулировка выхода**

Регулировать параметры выхода.

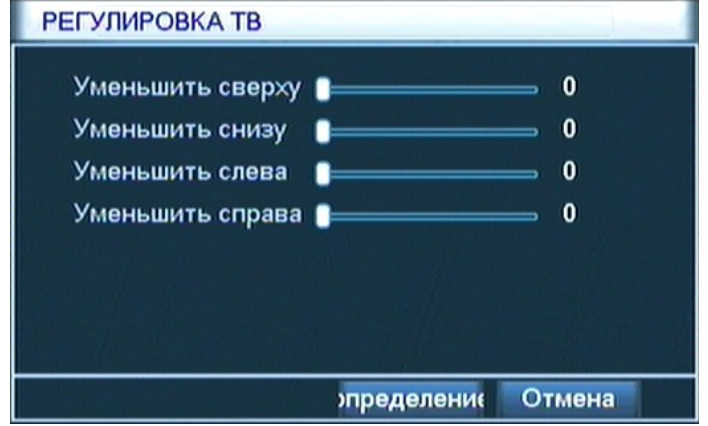

Рис 3.16 Регулировка выхода

#### **3.5.7 Переключение страницы**

Можно выбрать режим просмотра: одно изображения, четыре изображения, восемь изображений, девять изображений, шестнадцать изображений.

## **3.5.8 Информация о системе**

Опция главного меню «Информации о системе» включает в себя: информация о жестком диске, информацию журнала записей, статистику потока, онлайнклиент, и информация о версии.

#### **3.5.8.1 Информация о жестком диске**

Показывает состояние установленного жесткого диска, и включает – тип, общую емкость диска, свободное дисковое пространство, время записи видео на всех жестких дисках и другое.

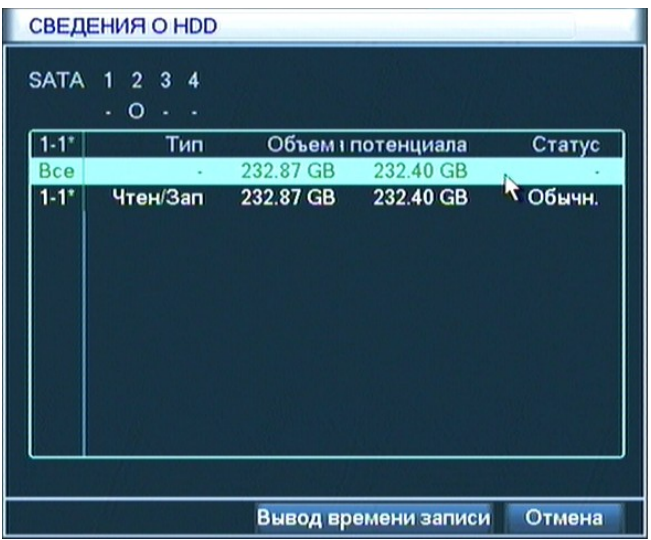

Рис. 3.17 Информация о жестком диске

**Указание:** «0» в информации о жестком диске означает исправность жесткого диска, «X» означает неисправность, «-» означает что жесткий диск не установлен. При необходимости замены жесткого диска, необходимо выключить устройство, затем вынуть жесткий диск, и установить новый.

Знак «\*» после номера в информации о жестком диске означает текущий рабочий жесткий диск (например 1\*), если же соответствующий жесткий диск выходит из строя, то в информации показывается знак «?».

#### <span id="page-25-0"></span>**3.5.8.2 Журнал**

Тип информации Журнала делится на: системную, информацию о конфигурации, управления данными, тревожных событий, операций видеозаписей, управление пользователями, управление документооборотом и т.д.. Отрезок времени для запроса в журнале можно получить прямо из кнопки. Система покажет вам записи в форме таблицы (количество данных в таблице в одной странице может составлять до 128). Вы можете просматривать события в Журнале, перелистывая их вверх или вниз, а также имеете возможность очистить журнальную информацию.

| <b>ЖУРНАЛ</b> |                     |            |                           |            |                          |                                              |  |
|---------------|---------------------|------------|---------------------------|------------|--------------------------|----------------------------------------------|--|
| Тип           |                     | <b>Bce</b> |                           |            |                          |                                              |  |
|               | Время начала        | 2009       | $10 - 06$                 | 00:00:00   |                          | Поиск                                        |  |
|               | Время оконч.        | 2009       | $-10 - 07$   00 : 00 : 00 |            |                          | Следующая                                    |  |
| 16            | время создается     |            | Тип                       |            |                          | ЖУРНАЛ                                       |  |
|               | 2009-10-06 07:20:33 |            |                           | выключение |                          | 2009-10-03                                   |  |
| 2             | 2009-10-06 07:20:33 |            |                           |            | еще раз пускать          | $\sqrt{2009 - 10.03}$                        |  |
| 3             | 2009-10-06 07:20:35 |            |                           | вход юзера |                          | юзер defa                                    |  |
| 4             | 2009-10-06 07:20:40 |            |                           |            |                          | начало предупрежд проверка                   |  |
| 5             | 2009-10-06 07:20:40 |            |                           |            |                          | начало предупрежд проверка                   |  |
| 6             | 2009-10-06 07:20:40 |            |                           |            |                          | начало предупрежд проверка                   |  |
| 7             | 2009-10-06 07:20:40 |            |                           |            |                          | начало предупреж $\boldsymbol{\mu}$ проверка |  |
| 8             | 2009-10-06 07:22:51 |            |                           | выключение |                          | 2009-10-06                                   |  |
| q             | 2009-10-06 07:22:51 |            |                           |            | <b>AIIIA DAR OVCKATH</b> | 2009-10-06                                   |  |
|               |                     |            |                           |            |                          |                                              |  |
|               |                     |            |                           |            |                          |                                              |  |
|               |                     |            |                           |            | Удалить                  | Отмена                                       |  |

Рис.3.18 Журнальная информация

#### **3.5.8.3 Статистика потока**

Вы можете контролировать поток от видеокамер наблюдения в режиме реального времени по всем четырем каналам. Скорость отображается в килобитах в секунду — Кб/сек и мегабайт в час — MB/H.

| <b>ENT/C</b>            |      |      |  |        |
|-------------------------|------|------|--|--------|
| канал                   | Kb/S | MB/H |  |        |
| 1                       | 44   | 16   |  |        |
| $\overline{\mathbf{c}}$ | 46   | 17   |  |        |
| 3                       | 49   | 17   |  |        |
| $\overline{4}$          | 47   | 17   |  |        |
|                         |      |      |  |        |
|                         |      |      |  |        |
|                         |      |      |  |        |
|                         |      |      |  |        |
|                         |      |      |  |        |
|                         |      |      |  |        |
|                         |      |      |  |        |
|                         |      |      |  | Отмена |

Рис. 3.19 Статистика потока

#### <span id="page-26-0"></span>**3.5.8.4 Пользователи**

Журнал также позволяет просмотреть информацию о сетевых клиентах и сетевых потоках пользователей исходящих из цифрового видеорегистратора. Можно отключить выбранного сетевого клиента и после отключения клиент будет заблокирован вплоть до следующей перезагрузки.

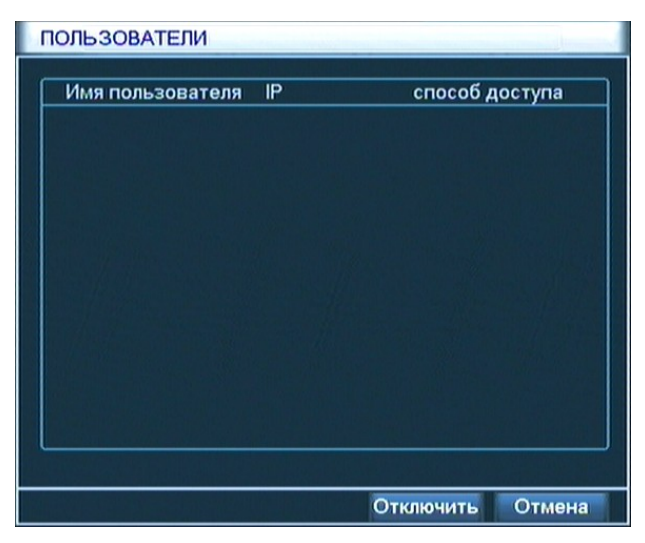

Рис 3.20 Онлайн пользователь

## **3.5.8.5 Информация о версии**

На этой ветке Журнала вы можете просмотреть основную информацию о действующем оборудовании, включая информацию об аппаратном обеспечение, версии ПО, время публикации информации.

| <b>ВЕРСИЯ</b>                                                                                                    |                          |
|----------------------------------------------------------------------------------------------------|--------------------------|
| Канал записи<br>Расширение доступа 1<br>Вход сигнал.<br>Выход сигнал.<br>Система<br>Дата сборки 2009-11-18 14:09:07 | 4<br>1<br>1<br>V2.00.R05 |
|                                                                                                    | <b>пределение</b>        |

Рис. 3.21 Информация о версии

#### **3.5.9 Выключение видеорегистратора**

При необходимости выключения видеорегистратора вы входите в меню «Выход», после чего система переспрашивает вас, желаете ли вы выйти из режима выключения (Отмена), подтверждаете ли вы выключение (Стоп) или желаете перезагрузить систему (Еще раз пустить).

**Выход** При выходе из меню управления, вам нужно снова ввести пароль. **Перезагрузка** Войти в меню «Выключение», перезагружается система.

**Выключение** При нажатии кнопку выключения видеорегистратора, через 3 секунды видеорегистратор выключается. Выключить питание видеорегистратора.

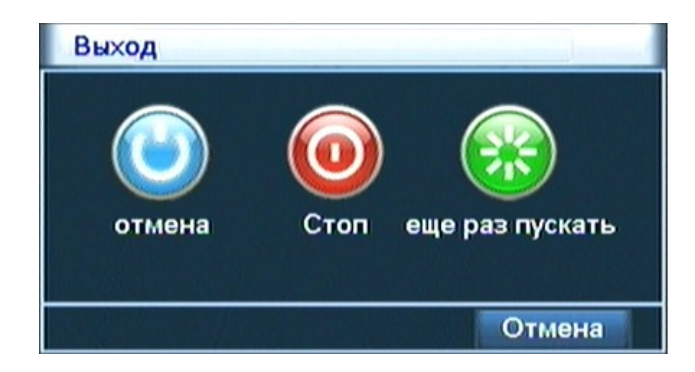

Рис. 3.22 Выключение системы

[К содержанию →](#page-3-0) 

# <span id="page-28-0"></span>**Четвертая глава**

## **Главное меню**

## **4.1 Навигация главного меню**

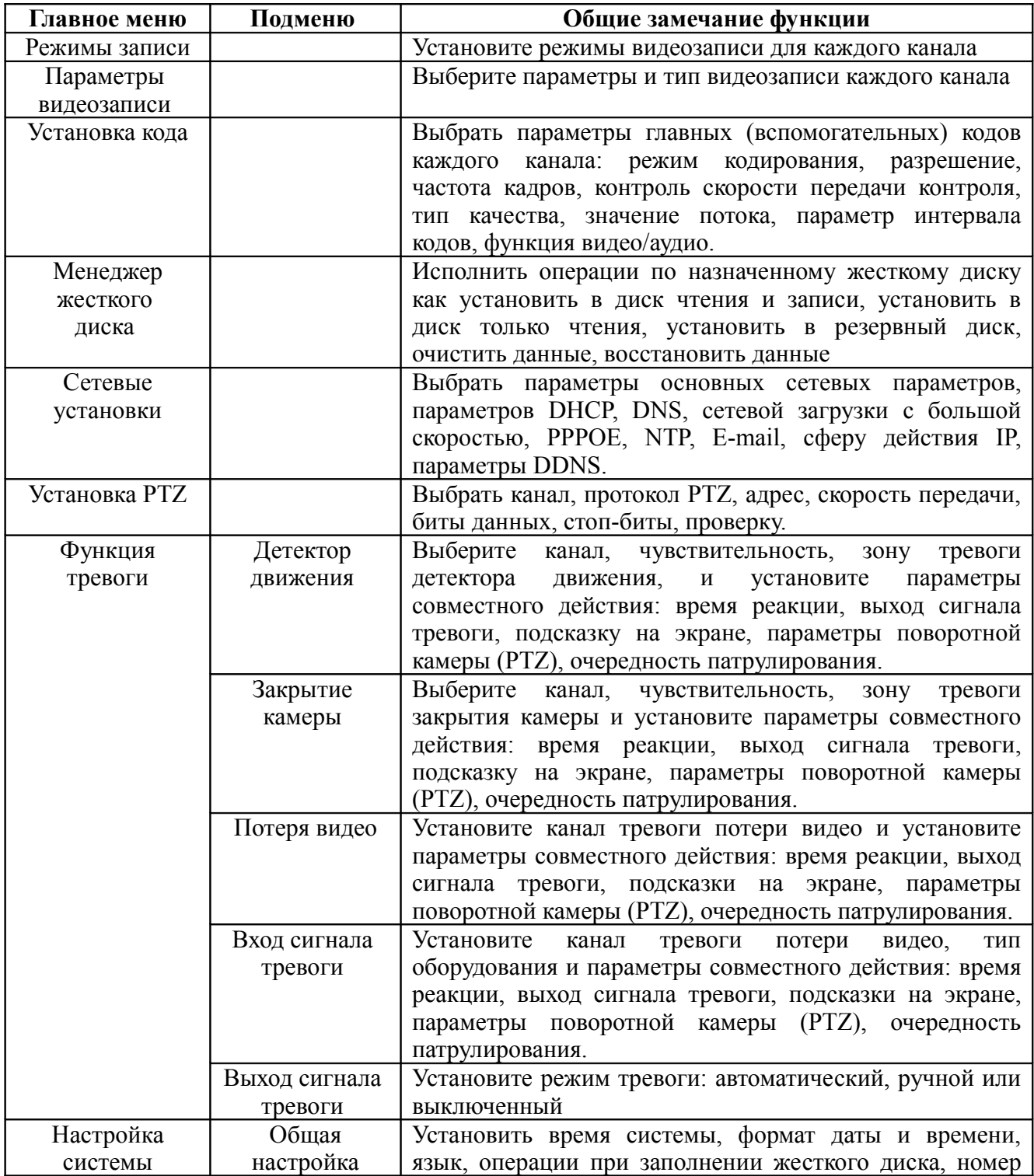

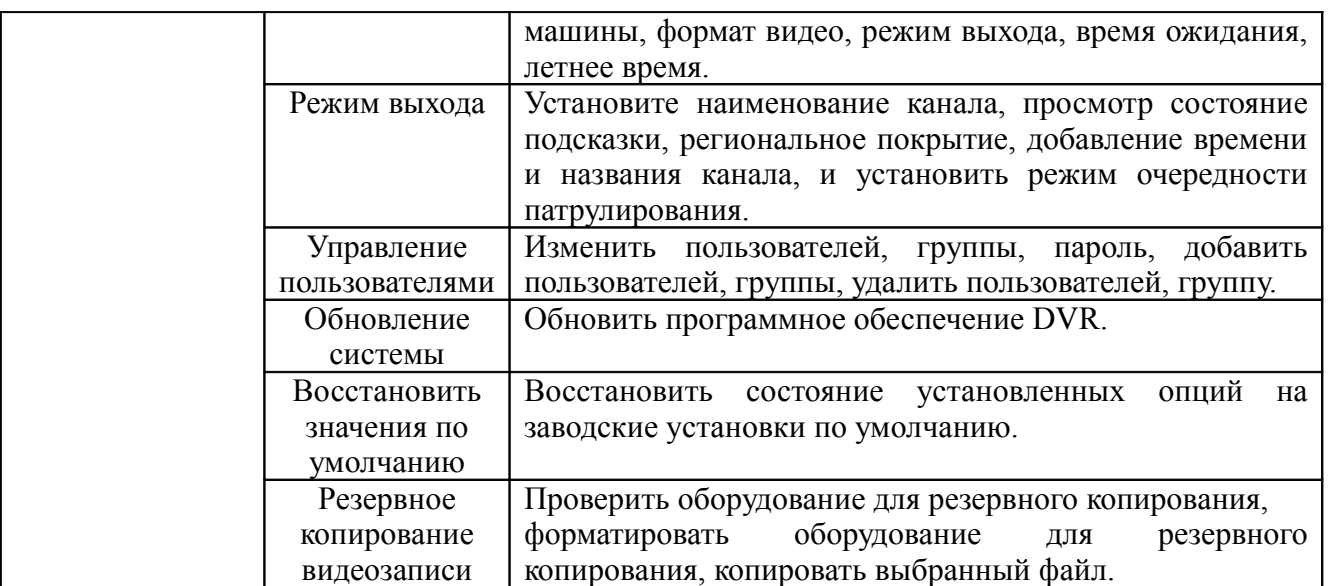

## <span id="page-29-0"></span>**4.2 Контроль видеозаписи**

Для контроля состояние видеозаписи каждого канала, войдите через «Главное меню»/ «>» «Контроль видеозаписи» в интерфейс контроля видеозаписи, а потом через подменю (клик правой кнопкой мыши на рабочем столе) выберете операцию.

#### **4.3 Установка видеозаписи**

Установите параметры видеозаписи контрольного канала. При запуске в первый раз система установить непрерывную видеозапись на 24 часа.

**Внимание:** Для нормальной записи видео необходимо установить один из жестких дисков в режим чтения и записи.

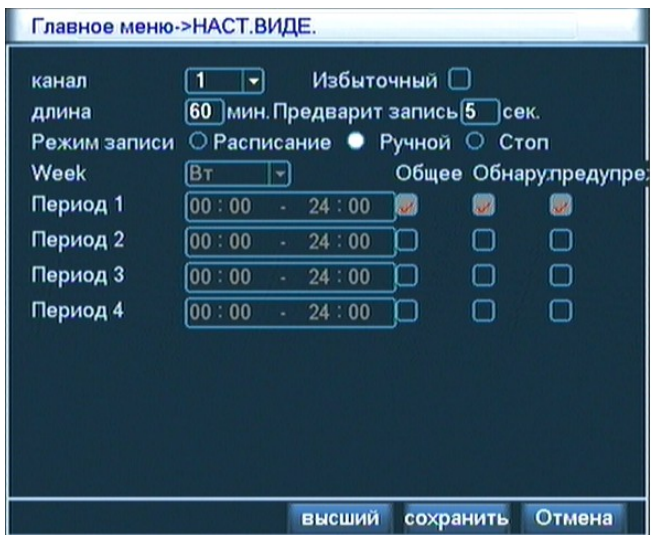

Рис 4.1 Установка видеозаписи

**Канал**. Выберите номер канала для проведения настройки. Можно выбрать

«Все» для настройки всех каналов;

**Избыточный**. Выберите функцию Избыточный для двойного резервного копирования файла видеозаписи. То есть видеозапись на выбранном канале одновременно будет записана на двух жестких дисках (для моделей с двумя жесткими дисками). При необходимости на оборудовании можно одновременно установить два жесткого диска, один из которых диск чтения и записи, а другой резервный диск;

**Длина**. Установить длину каждого файла видеозаписи. Значение по умолчанию 60 мин. (Предварит запись). Видеорегистратор может записать видео от одной до 30 секунд еще до начала тревоги. (Отрезок времени может изменяться в зависимости от величины видеопотока);

**Режим записи**. Установите состояние видеозаписи: расписание, ручной, стоп;

**Конфигурация.** Записать видео в соответствии с установленным типом видеозаписи: (общий (постоянный), обнаружение (по движению), предупреждение (по трев. сигналу) и участком периода видеозаписи.

**Всегда.** Вне зависимости от состояния текущего канала, после выбора кнопки «всегда», все соответствующие каналы начинают простую видеозапись;

**Всегда выключенный**. Вне зависимости от состояния текущего канала, после выбора кнопки «Всегда выключенный», все соответствующие каналы прекращают видеозапись;

**Отрезок времени**. Установить отрезок времени простой видеозаписи. В этом случае, видеозапись запускается только во установленном диапазоне времени;

**Тип видеозаписи**. Установить тип видеозаписи: (общий (постоянный), обнаружение (по движению), предупреждение (по трев. Сигналу);

**Общий (постоянный).** В предустановленном отрезке времени вы можете проводить простую видеозапись, тип файла видеозаписи «R»;

**Обнаружение (по движению).** В предустановленном отрезке времени запускается тревожный сигнал на «Мобильное детектирование», «Прикрытие видео», «Потеря видео». Состояние «Проверка видеозаписи» запускается, тип файл видеозаписи «М»;

**Предупреждение (по тревожному сигналу).** В предустановленном отрезке времени запускается внешний тревожный сигнал, и в установке функции «Вход тревоги» включена функция видеозаписи. Состояние «Проверка видеозаписи» запускается, тип файл видеозаписи «А».

## <span id="page-30-0"></span>**4.4 Установка параметров видеопотока**

 Установить параметры кодирования сигнала видео/аудио, включаются параметры изображения как файл видеозаписи, сетевое видеонаблюдение и т.д.

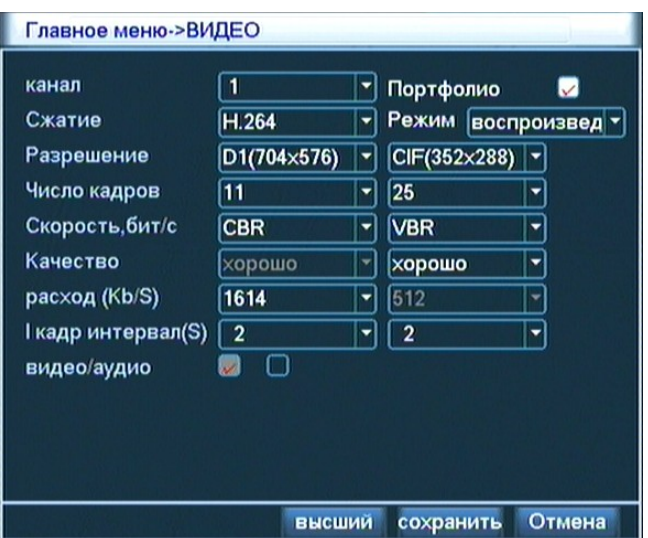

Рис. 4.2 Установка параметров видеопотока

Выбор кодека компрессии сигнала видео/аудио.

**Канал**. Выберите номер канала;

**Сжатие**. Выберите кодек компрессии. По умолчанию стоит H.264

**Разрешение**. Выберите тип разрешения D1/HD1/CIF/QCIF;

**Число кадров**. Формат P:1 имеет частоту смены кадров 25 кадров/секунду; формат N:1 – 30 кадров/секунду.

**Скорость бит/с**. Выберите фиксированную скорость видеопотока (CBR) или переменный видеопоток (VBR). В случае переменного потока, можно выбрать шесть уровней качества;

**Значение потока (расход (Kb/S)**. Установить скорости видеопотока.

Внимание: изменение качества изображения зависит от выбранного разрешения D1/HD1/CIF/QCIF. Чем больше траффик видеопотока, тем лучше качество, например CIF (384-1500kbps), QCIF (64-512kbps).

**Внимание:** Меню настройки параметров видеопотока имеет два поля – в левом поле вы настраиваете поток видео и аудио для самого видеорегистратора, а в правом параметры видеопотока для передачи сигнала по сети. Как правило, для сети применяется более низкая скорость видеотрафика.

#### <span id="page-31-0"></span>**4.5 Управление жестким диском**

Проведите конфигурацию жесткого диска в видеорегистраторе. В меню жесткого диска будет показана информация о текущем жестком диске, об общем числе жестких дисков подключенных к видеорегистратору, интерфейс подключения, тип, состояние, общая емкость.

Операции над жестким диском включают в себя: установку диска на чтение и запись, установку диск только на чтение, установку резервного диска, форматирование жесткого диска, восстановление ошибки. При каждой операции необходимо выбрать жесткий диск, щелкнув правой кнопкой мыши.

#### **Внимание:**

Диск чтения и записи: Такой диск может, и читать, и записывать видео и аудио данные. Диск только чтения: Оборудование может только читать данные на жестком диске, но не может записывать.

Резервный диск: При наличии внешнего диска чтения и записи, можно провести двойное резервное копирование файлов видеозаписи.

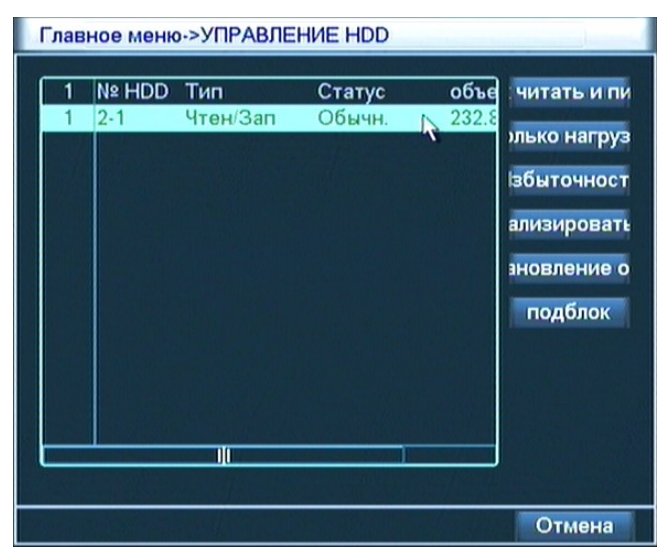

Рис. 4.3 Менеджер жесткого диска

## <span id="page-32-0"></span>**4.6 Настройка сети**

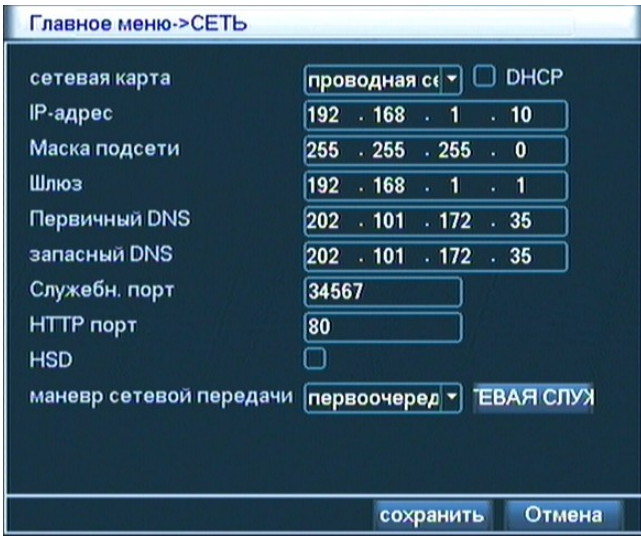

Рис. 4.4 Настройка сети

**Сетевое соединение.** Можно выбрать вариант автоматической настройки параметров сетевого соединения и ручных настроек;

**Автоматическое получение IP-адреса.** Видеорегистратор имеет функцию автоматического получения IP-адреса, при наличии уже созданного DHCPсервера IP-адрес. Установите IP-адрес оборудования. IP-адрес по умолчанию: 192.168.1.10;

**Маска подсети.** Установите маску подсети оборудования. По умолчанию: 255.255.255.0;

**Шлюз по умолчанию.** Установить шлюз по умолчанию. Шлюз по умолчанию: 192.168.1.1;

**Настройка DNS.** Сервер доменных имен, используется для анализа домена на IP-адресе. Этот адрес поставляется провайдером и после настройки адреса видеорегистратор нужно перезагрузить;

**TCP-порт.** По умолчанию 34567;

**UDP-порт.** По умолчанию 34568;

**HTTP -порт.** По умолчанию 80;

**Количество подключенных сетевых пользователей.** Установить допустимое максимальное количество подключения сетевых пользователей от 0 до 10;

**Стратегия сетевой передачи.** Имеется три типа стратегий: адаптация, приоритет качества изображения, приоритет плавности движущихся объектов. В адаптивном режиме качество и плавность меняют друг друга в соответствии с ситуацией, ни качество изображения, ни плавность движущихся объектов в этом случае не являются приоритетным, а учитывается лишь ситуация съемки и при появлении движущегося по полю кадра объекта камера может менять приоритет съемки и переходит от малого потока видео на большой. Приоритет качества изображения предполагает самый большой поток видео по сети. Приоритет плавности движущихся объектов используется, как правило, только в случае включения вспомогательного потока, если вспомогательный поток не включен, то по приоритету качества изображения проводить регулировку в соответствии с состоянием сети. Последний режим можно автоматически регулировать, меняя скорость передачи.

#### <span id="page-33-0"></span>**4.6.1 Настройка сети**

Для входа в меню управления сетевой службой войдите в меню «Сеть» и выберите опцию сетевой службы. Двойной щелчок на кнопку службы даст возможность настройки ее параметров рис. 4.5.

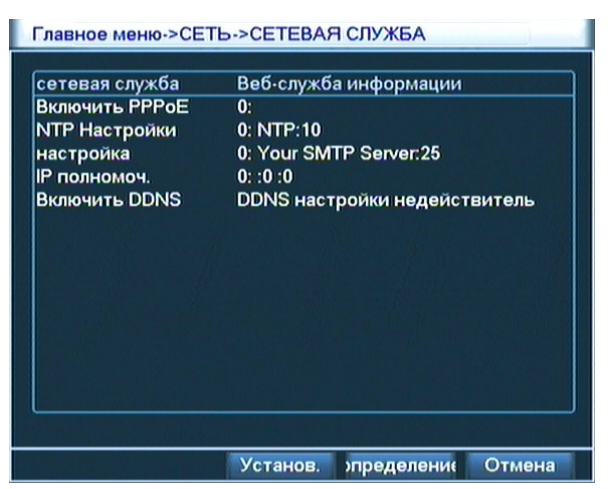

4.5 Сетевая служба

#### **Установка PPPoE**

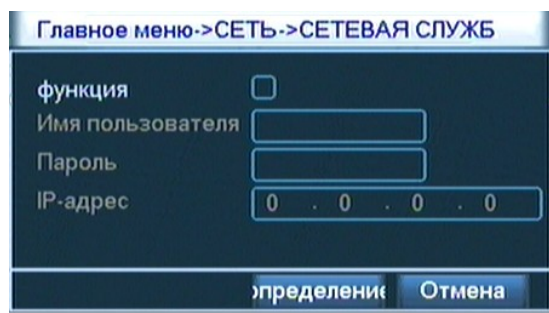

Рис. 4.6 PPPOE

После сохранения перезагрузите систему. После перезагрузки системы цифровой видеорегистратор автоматически создает сетевое соединение в форме PPPoE. После удачного соединения IP-адрес будет автоматически изменен для получения динамического IP-адреса WAN.

Операция: после удачного доступа к PPPoE проверить IP-адрес, получить текущий IP-адрес оборудования, затем через терминал клиента использовать этот IP-адрес для доступа к оборудованию.

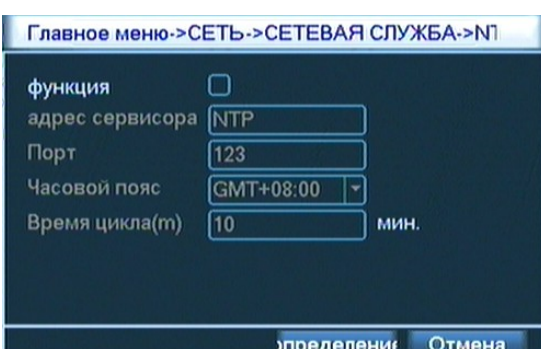

#### **Установка NTP**

Рис. 4.7 Установка NTP

На компьютер можно установить сервер NTP.

**IP ведущей машины:** введите IP персонального компьютера, на котором установлен сервер NTP;

**Порт:** По умолчанию порт NTP имеет номер 123, но можно установить номер в соответствии с фактическим портом сервера NTP;

**Часовой пояс:** Лондон GMT+0, Берлин GMT +1, Каир GMT +2, Москва GMT +3, Нью-Дели GMT +5, Бангкок GMT+7, Гонконг, Пекин GMT+8, Токио GMT +9, Сидней GMT +10, Гавайи GMT-10, Аляска GMT-9, Тихоокеанское время GMT-8, время запада США GMT-7, время на средней части США GMT-6, время на востоке США GMT-5, Атлантическое время GMT-4, Бразилия GMT-3, Атлантический океан - Центральный GMT-2;

**Период обновления:** промежуточное время коррекции сервера NTP, по умолчанию 10 мин.

### **Настройка электронной почты E-Mail**

При возникновении тревоги и наличии фотографии, снятой во время тревоги, на электронную почту E-Mail пересылается подробная информация о ситуации и фотография.

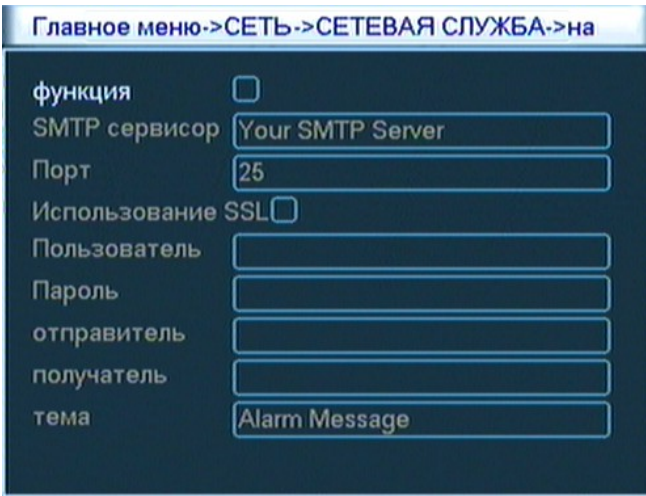

4.8 Настройка E-Mail

**Сервер SMTP.** Адрес сервера электронной почты. Это может быть IP-адрес или имя домена. Доменное имя и пароль могут быть предоставлены DDNS сервером;

**Порт.** Порт почтового сервера;

**SSL.** Вы можете воспользоваться помощью протокола Secure Socket Layer (SSL) для сохранения логина на входе на сервер почтовой службы;

**Пользователь.** Введите ваше имя пользователя на почтовом сервере вашей электронной почты;

**Пароль.** Введите пароль соответствующий с именем пользователя;

**Отправитель.** Установите адрес электронной почты отправителя;

**Получатель.** При возникновении тревоги, вы можете отправлять сигнал тревоги на назначенные электронные адреса. Таких адресатов может быть до трех человек;

**Тема E-Mail.** Вы можете вписать тему сообщения по своему желанию.

#### **Установка доступа для списка адресатов**

Создайте белый и черный список доступа.

При внесении IP-адреса в «белый» список обращайте внимание, что эти адреса будут преимущественными при соединение с цифровым видеорегистратором. Список поддерживает 64 IP-адреса.

При выборе адресов для «черного» списка выберите те IP-адреса, соединение которых с цифровым видеорегистратором нежелательно. Список поддерживает 64 IP-адресов.

**Внимание:** При наличии одинакового IP-адреса в «черном» и в «белом» списке приоритет права черного списка выше, чем белого списка.

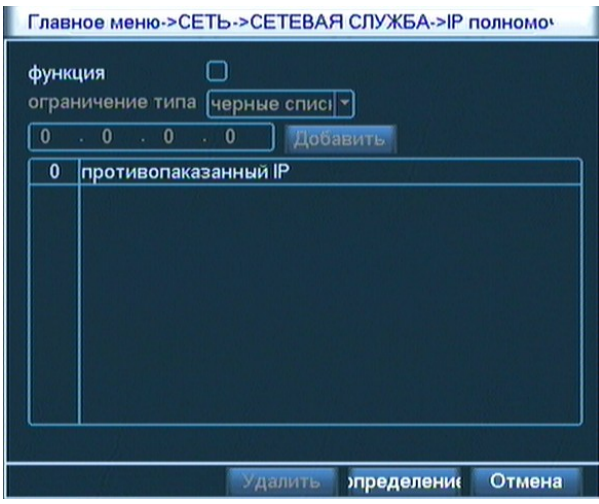

Рис. 4.9 Установка полномочий IP

## **Установка DDNS**

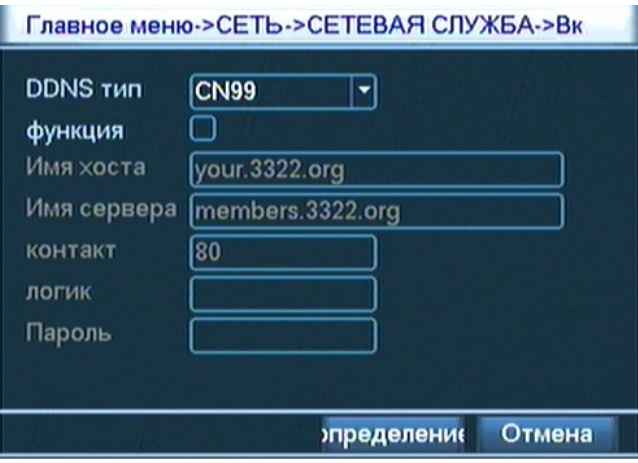

Рис. 4.10 Установка DDNS

При установке динамического DDNS установить:

**Домен локальной машины:** домен поставщика DDNS.

**Домен сервера:** домен DDNS.

**Порт:** номер порта доступа к DDNS.

**Имя пользователя:** номер счета, регистрируемого у поставщика DNS.

**Пароль:** пароль номера счета, регистрируемого у поставщика DNS.

После удачной конфигурации DDNS и перезагрузки видеорегистратора можно непосредственно вводить ваш домен в адресной строке IE.

**Внимание:** Вводите DNS правильно.

#### Главное меню->КОМ.ОБОРУ. канал π न Протокол **PELCOD** ⊡ Адрес 11 Скорость, бит/с 9600 ⊡ Биты данных  $\sqrt{8}$ ⊣ Стоповые биты [1] ⊡ Четность Отсутствует -Мониторы  $\sqrt{0}$ сохранить Отмена

## <span id="page-37-0"></span>**4.7 Настройка поворотной видеокамеры**

Рис 4.11 Установка PTZ

**Канал**. Выберете канал подключения к поворотной видеокамере;

**Протокол**. Выберете протокол, по которому будет управляться поворотная камера, например PELCOD.

**Адрес**. Установите адрес поворотной камеры. Значение адреса по умолчанию 1. Внимание: этот адрес должен совпадать с адресом камеры.

**Скорость передачи**. Выберете скорость передачи видеоданных и видеокамеру на соответствующем канале, значение по умолчанию 115200 бит/с.

**Биты данных**. Выберете разрядность видеопотока от 5 до 8 бит. Значение по умолчанию 8 бит.

**Стоп-биты**. Эта настройка включает две опции 1, 2, значение по умолчанию 1.

## **4.8 Функция тревоги**

Видеорегистратор выполняет тревожные функции: детектирование движения, прикрытие видео, потеря видео.

#### **4.8.1 Детекция движения**

Аналитика видеоизображения при обнаружении движущегося объекта, достигающего предустановленной чувствительности, запускает тревогу движения на объекте и запускает функцию совместного действия.

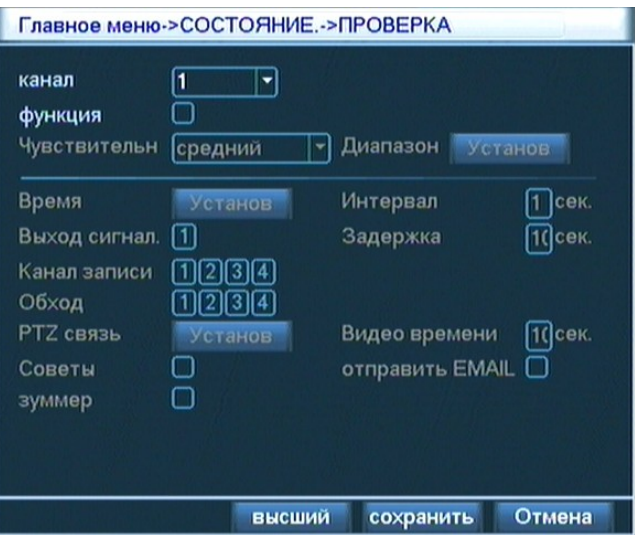

Рис. 4.12 Настройка детектора движения

**Номер канала**. Выберете канал для установки зоны детекции движения.

**Переключатель функции**. Обратная индикация «¦» означает, что включена функция детекции движения.

**Чувствительность**. Можно установить 6 классов чувствительности детектора движения.

**Зона**. Войдите в меню настройки зон детекции движения с размером 22 на 18 квадратов. Квадраты красного цвета – это активная зона наблюдения динамической проверки, черные квадраты – это не защищенная зона. Удерживая левую кнопку мыши, выделите нужные зоны.

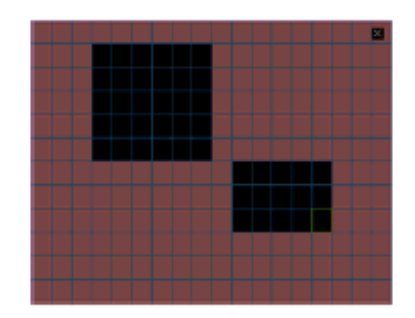

Рис 4.13 Установка зон детекции движения

**Период времени занятия/снятия охраны**. Детектор движения можно настроить на работу в установленном диапазоне времени. Видеорегистратор можно настроить на сигнал тревоги от детектора движения: постоянно, по дням недели и на каждый день на четыре периода времени. Только в том случае, когда флажок «¦» стоит перед выбранным участком времени, на него действует выбранный диапазон работы.

| Главное меню->СОСТОЯНИЕ.->ПРОВ.ПОТЕРИ ->Устано                                                                                             |                                |   |   |    |                                |    |                            |        |
|----------------------------------------------------------------------------------------------------|--------------------------------|---|---|----|--------------------------------|----|----------------------------|--------|
| вторник<br>00:00<br>☑<br> 00:00 <br>◡<br>$\bf{0}$<br>воскреснье<br>понедельник<br><b>вторник</b><br>среда<br>четверг<br>пятница<br>суббота | ۰<br>$-24:00$<br>$-24:00$<br>3 | 6 | 9 | 12 | 00:00<br>$\boxed{00:00}$<br>15 | 18 | $-24:00$<br>$-24:00$<br>21 | 24     |
|                                                                                                    |                                |   |   |    | пределени                      |    |                            | Отмена |

Рис 4.14 Установка периода времени детектора движения

**Промежуточное время**. Для удобства можно установить отдельные отрезки времени для многократного включения детекции движения;

**Отрезок времени на сигнал тревоги**. Настройка времени сигнала тревоги. Отрегулировать этот отрезок времени можно в диапазоне от 10 до 300 секунд;

**Канал видеозаписи**. Выберите необходимый канал видеозаписи или несколько каналов, которые при возникновении тревоги, запускают сигнал тревоги;

**Внимание:** Установите отрезок времени в опции «Установка видеозаписи для проведения видеозаписи совместного действия с поворотной камерой». Видеорегистратор сразу начинает проверочную видеозапись;

**Поочередное патрулирование**. Индикация «¦» означает, что при наличии сигнала тревоги выбранные каналы выполняют просмотр одним изображением на экране. Можно установить промежуточное время поочередного патрулирования в опции «Настройка системы» >«Режим выхода»;

**Совместное действие с поворотной камерой (PTZ)**. При возникновении тревоги поворотная камера (PTZ) установленного канала выполняет совместное действие;

**Внимание:** Совместное действие с поворотной камерой (PTZ) можно настроить в опции «Меню иконки» > «Контроль PTZ». Нужно установить маршрут патрулирования между точками, очередность патрулирования и другие параметры.

| Главное меню->СОСТОЯНИЕ.->ПРОВ.ПОТЕРИ ->РТZ связь                                                                                               |                      |
|----------------------------------------------------------------------------------------------------|----------------------|
| КАМ 1 нет<br>КАМ <sub>2</sub> нет<br>$\overline{\phantom{a}}$  0<br>КАМ 4 нет<br>КАМ 3 Нет<br>$\overline{\phantom{a}}$ $\overline{\phantom{a}}$ | $-110$<br>$-10$      |
|                                                                                                    | Отмена<br>пределение |

Рис.4.15 Совместное действие PTZ

**Отрезок времени видеозаписи.** По окончанию тревоги камера еще некоторое время работает в тревожном режиме. Отрезок времени от 10-300 с.

**Подсказка на экране.** На экране монитора всплывает диалоговое окно с информацией о тревоге.

**Послать E-Mail.** Обратная индикация «¦» означает, что выбранный канал при возникновении тревоги пошлет E-Mail к пользователю/пользователям для оповещения о ситуации.

**Внимание:** Пересылка E-Mail проводится после соответствующей настройки меню «Сетевые службы».

**Зуммер.** При возникновении тревоги оборудование два раза выдает длительный тревожный звук.

#### **4.8.2 Тревожный сигнал на попытку закрытия оптики видеокамеры**

Когда видеооборудование подвергается внешнему воздействию, например ктото пытается закрыть объектив камеры, уровень яркости сигнала достигает такого низкого параметра, который запускает сигнал тревоги на прикрытие объектива видеокамеры. В этом случае также запускается функция совместного действия.

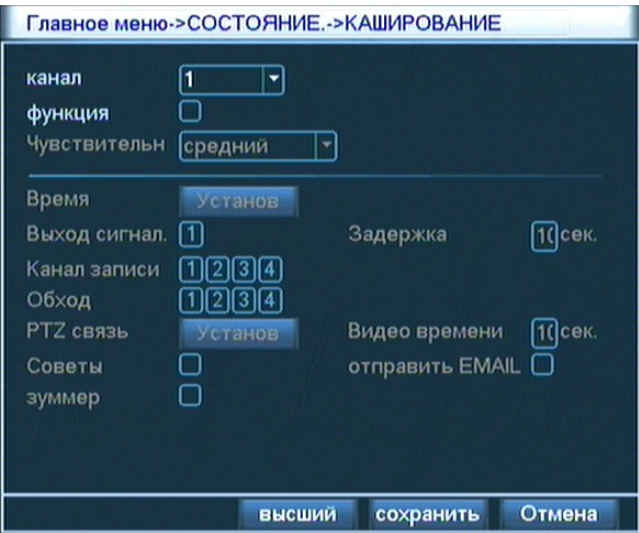

Рис.4.16 Закрытие видеокамеры (каширование)

#### <span id="page-40-0"></span>**4.8.3 Детекция потери видеосигнала**

При исчезновении сигнала видеоканала запускается сигнал тревоги «Потери видео», и запускается функция совместного действия на проверку потери сигнала.

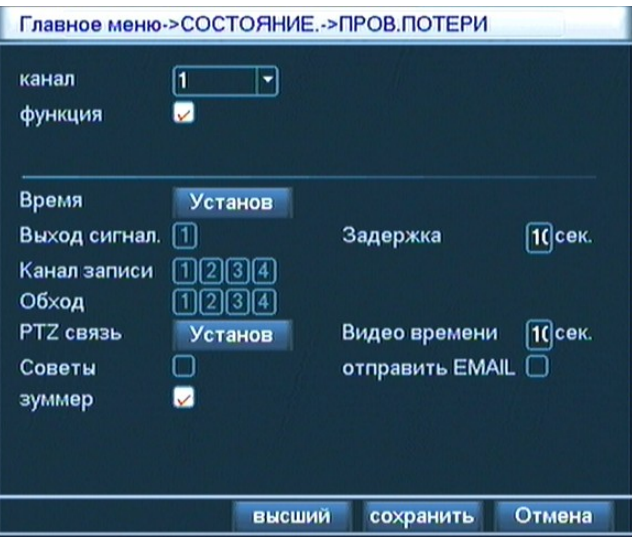

Рис. 4.17 Потеря видеосигнала

#### <span id="page-41-0"></span>**4.8.4 Тревожный вход**

Когда оборудование получает внешний сигнал тревоги, запускается установленная функция тревоги.

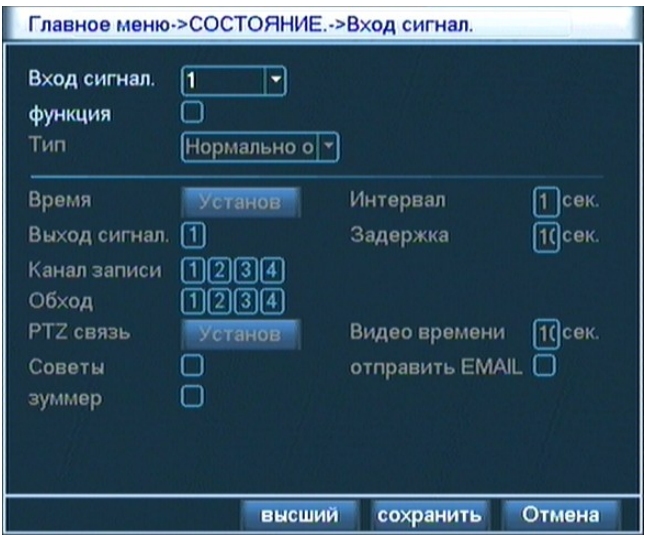

Рис. 4.18 Тревожный вход

#### **4.8.5 Тревожный выход**

Проверьте текущий статус каждого канала: «○» означает, что тревожный сигнал выключен, «●» – включен. С помощью ярлыков на рабочем столе или через «Главное меню» > «Функция тревоги» > «Тревожный выход» можно войти в интерфейс тревожного выхода.

| Тип сигнала | <b>Bce</b> | 1 |  |
|-------------|------------|---|--|
| Auto        |            |   |  |
| Ручной      |            |   |  |
| Стоп        |            |   |  |
| Статус      |            |   |  |

Рис.4.19 Выход тревоги

**Конфигурация.** Тревожный сигнал срабатывает в соответствии с пользовательскими настройками.

**Все.** Независимо от состояния после выбора кнопки «Все» от соответствующего канала выходит сигнал тревоги;

**Стоп.** Независимо от состояния после выбора кнопки «Стоп» от соответствующего канала не выходит сигнал тревоги.

## <span id="page-42-0"></span>**4.9 Настройка системы**

Установите параметры функций оборудования, которые включают в себя: общие установки, режимы вызова, управление пользователями, обновление системы, восстановление значений по умолчанию, резервное копирование видеозаписи.

#### **4.9.1 Общие настройки**

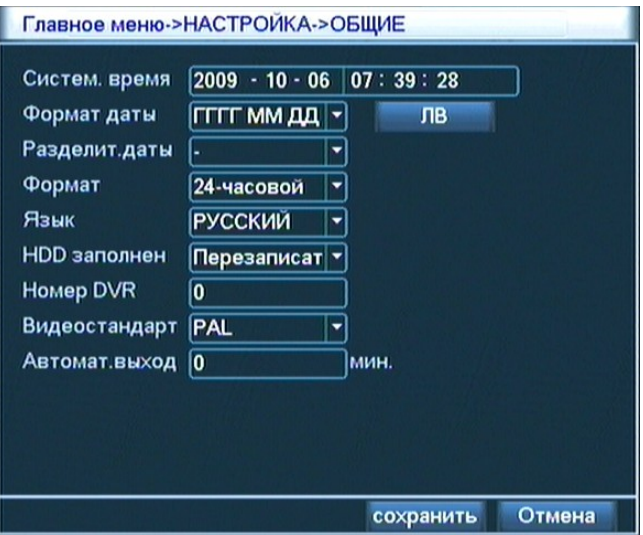

Рис 4.20 Общие настройки видеорегистратора

**Систем. Время.** Установить текущую дату и время системы цифрового видеорегистратора;

**Формат даты.** Выберете формат индикации даты: год месяц день,месяц день

год, день месяц год, 24-часовой формат или 12-часовой формат;

**Язык.** Видеорегистратор поддерживает несколько языков, выберете язык;

**HDD заполнен (Настройки при заполнении жесткого диска).** При заполнении жесткого диска видеозапись может продолжаться, последовательно удаляя самые ранние видеофайлы;

**Номер DVR.** Используется в случае использования одного меню управления для дистанционного управления несколькими видеорегистраторами. Необходимо выбрать номера видеорегистратора в меню управления, а затем ввести номер устройства в меню дистанционного управления. Номер видеорегистраторов должен совпадать с адресом в меню для дистанционного управления;

**Видеостандарт.** Выбор формата PAL/NTSC;

**Автомат. Выход.** Можно установить время ожидания перед автоматическим выходом из меню от 0 до 60. При этом 0 значит неустановленное время ожидания;

**Летнее время.** Поставьте галочку в окошке «Летнее время», если вы хотите, чтобы счетчик времени менялся в соответствии с летним временем в вашем регионе. Установите также время начала и время окончания летнего времени.

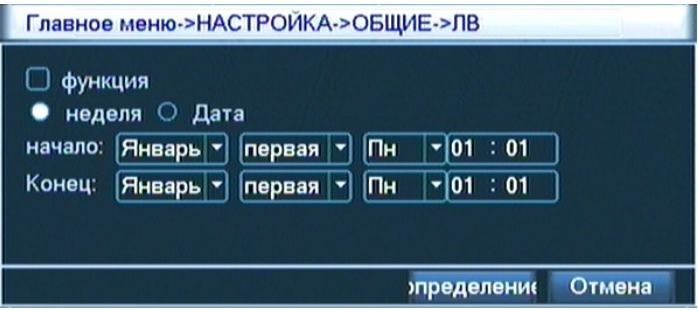

Рис. 4.21 Установка летнего времени (неделя)

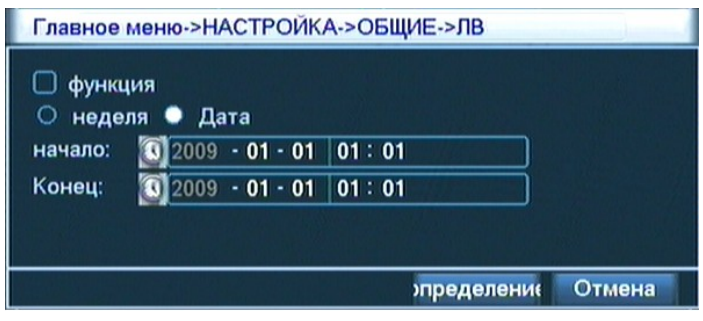

Рис 4.22 Установка летнего времени (дата)

#### <span id="page-43-0"></span>**4.9.2 Режим вывода видеосигнала на дисплей**

Настройки выхода видеосигнала на дисплей производятся как для фронтрежима, так и для код-режима.

Фронт-режим включается при локальном просмотре: наименование канала, отображение времени, имя канала, статус видеозаписи, статус тревоги, информация о скорости передачи, прозрачность, область покрытия.

Код-режим включается при работе по сети: наименование канала, отображение времени, имя канала, статус видеозаписи, статус тревоги, информация о скорости передачи, прозрачность, область покрытия.

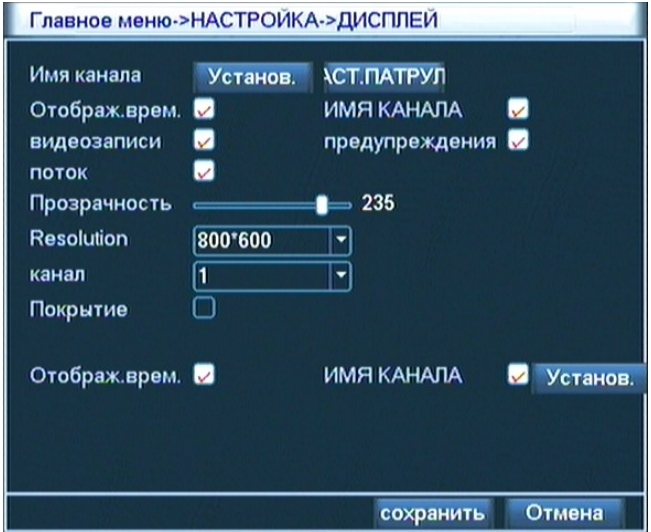

Рис. 4.23 Режим вывода видеосигнала на дисплей

**Наименование канала.** Кликнете по кнопке и введите наименование канала. Доступны 16 китайских иероглифов и 25 английских букв.

**Отображение времени.** Знак «■» означает, что в окне мониторинга будет показаны дата и время.

**Имя канала.** Знак «■» означает, что в окне мониторинга будет показано наименование канала.

**Статус видеозаписи.** Знак «■» означает, что в окне мониторинга будет показан статус видеозаписи.

**Статус тревоги.** Знак «■» означает, что в окне мониторинга будет показан статус тревоги.

**Информация о скорости передачи.** Знак «■» означает, что в девятом окне мониторинга будет показана информация о скорости передачи (при выборе девятиоконного режима просмотра).

**Прозрачность.** Выбор прозрачности фонового изображения, диапазон 128~235. **Разрешение.** Установка разрешения монитора;.

**Канал.** Выбор номера исходящего канала.

**Область покрытия.** Знак «■» означает, что состояние выбрано. Кликнете по кнопке области покрытия и введите соответствующий номер окна. Вы можете выбрать произвольную область покрытия «мышью».

**Отображение времени** и **Имя канала** Установите позицию отображения времени и наименования канала.

**Поочередное патрулирование.** Настройте точки патрулирования. Маршрут и очередность отдельных маршрутов патрулирования. Можно выбрать поочередное патрулирование с постоянным маршрутом обхода, четыре маршрута патрулирования, девять маршрутов патрулирования, шестнадцать маршрутов патрулирования, или поочередное патрулирование со сложным режимом.

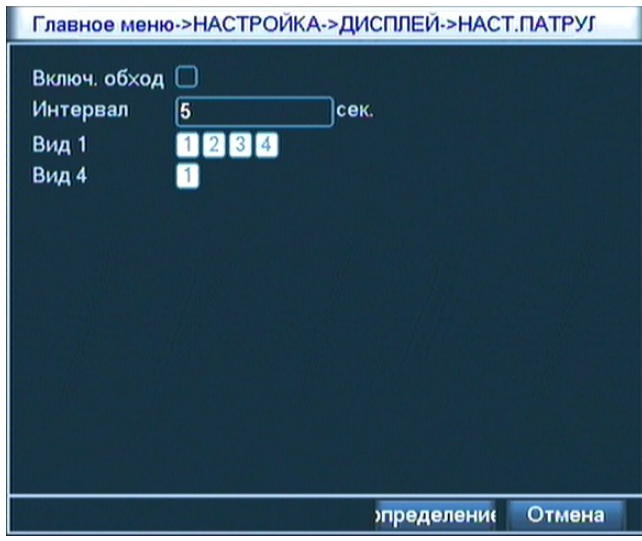

Рис. 4.24 Установка поочередного патрулирования

**Промежуточное время.** Установить время переключения очередного патрулирования с диапазоном от 5 до 120 секунд.

**Внимание**: в режиме предпросмотра щелкните по иконке в правом верхнем углу страницы для включения или выключения функции поочередного патрулирования (  $\bigcirc$  означает, что функция патрулирования включена,  $\bigcirc$ 

означает, что патрулирование выключено ).

#### <span id="page-45-0"></span>**4.9.3 Управление правами пользователей**

Управление правами пользователей видеорегистратора.

Внимание:

- 1. Максимальная длина букв имени пользователя или названия группы пользователей составляет 8 символов, пробел на начале и конце алфавитная строки считается недействительным, в середине допускается пробел. Допускаются знаки: буква, цифра, подчеркивание, знак минуса, точка;
- 2. Заводская установка включает два типа пользователей user и admin. Пользователь может самостоятельно установить подведомственную группу и назначить в ней любую функциональную компетенцию в пределах компетенции данной группы;
- 3. На управление пользователями применяется двухуровневый режим:

группа и пользователь. Имя группы и имя пользователя не должны повторяться, каждый пользователь должен принадлежать к какой-то группе и только к одной группе.

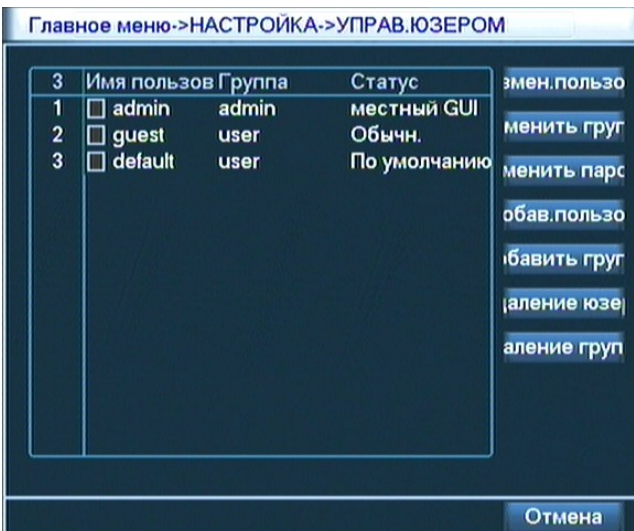

Рис. 4.25 Управление правами пользователей

**Изменение пользователя.** Изменить свойства пользователя.

**Изменение группы.** Измените свойства группы.

**Изменение пароля.** Измените пароль и номера пользователя. Можно установить пароль в 1-6 символов, пробел в начале и конце пароля недействительный, в середине допускается пробел.

**Внимание:** Пользователь с правом управления номером счета пользователей не только может изменить свой пароль, но и изменить пароль остальных пользователей.

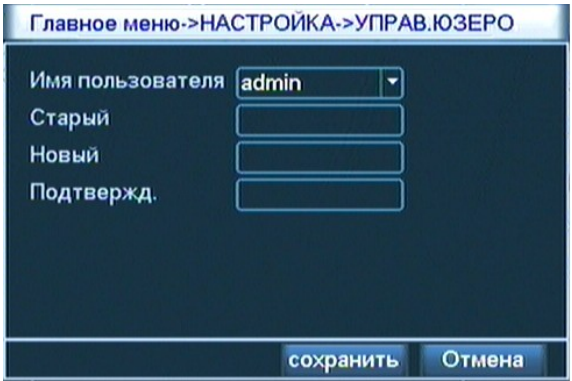

Рис. 4.26 Изменение пароля пользователей

**Добавление и настройка полномочий пользователя.** Добавить пользователя группы и установить его полномочия вы можете ориентируясь по рис. 4.27. Войдя в интерфейс меню управления пользователями, введите имя пользователя и пароль, выберете подведомственную группу и определите комплексное использование данного пользователя. Комплексное использование означает то,

что несколько терминалов может одновременно использоваться одним пользователем.

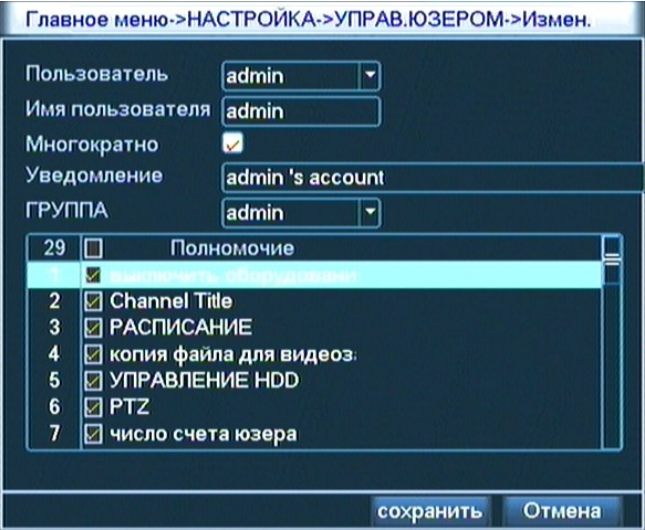

Рис. 4.27 Добавление и настройка полномочий пользователя

**Добавление группы.** Добавить новую группу пользователей и установить функциональную компетенцию группы можно так, как показано на рис. 4.28 Всего группе даны 36 полномочий на выбор. Они включают: добавление и включение оборудования, видеонаблюдение в реальном времени, воспроизведение, установка видеозаписи, резервное копирование файла видеозаписи и т. д.

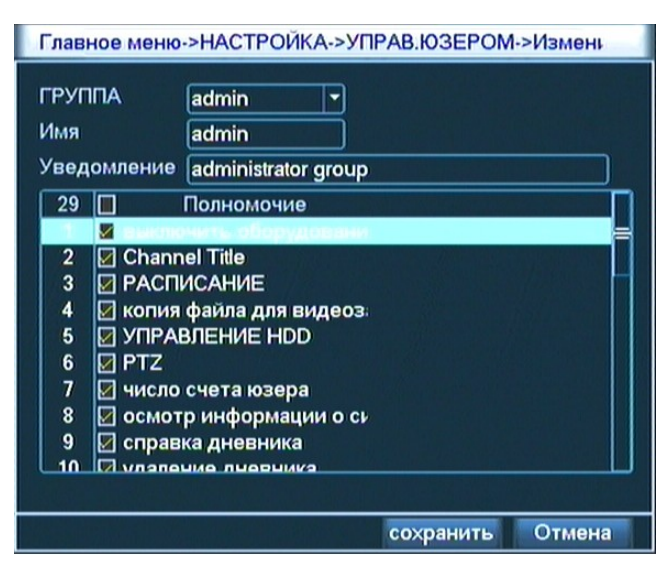

Рис.4.28 Добавление и настройка полномочий группы

**Удаление пользователя или группы.** Удалить пользователя или группу можно ориентируясь по рис. 4.29. На момент удаления группы в ней не должно оставаться ни одного пользователя.

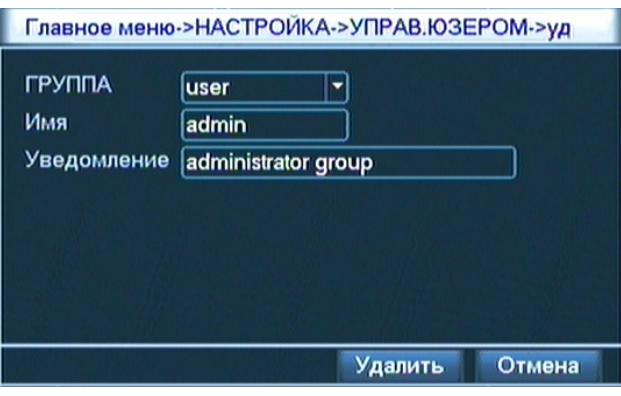

Рис. 4.29 Удаление группы

#### <span id="page-48-0"></span>**4.9.4 Обновление системы**

При необходимости скачайте файлы обновления операционной системы с сайта производителя www.bestdvr.ru на USB-флеш-накопитель.

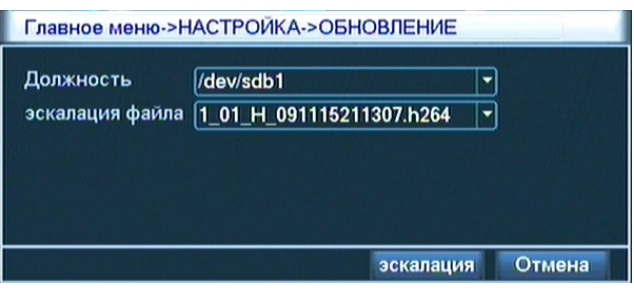

Рис. 4.30 Обновление системы

**Место обновления.** Выбрать интерфейс USB. **Файл обновления.** Выбрать файл обновления.

### **4.9.5 Сброс пользовательских настроек системы**

Система восстановится в заводское состояние «по умолчанию». В меню, выбрать «Сброс» и сбросить пользовательские настройки системы.

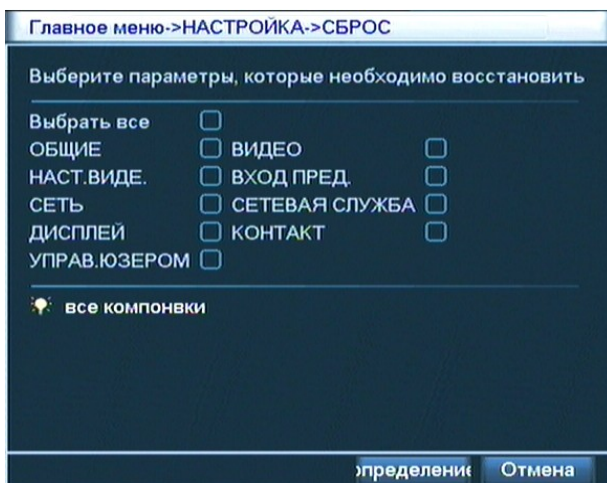

Рис 4.31 Восстановление настроек системы «по умолчанию»

#### <span id="page-49-0"></span>**4.9.6 Резервное копирование видеозаписи**

Настройте функцию резервного копирования файлов видеозаписи на внешнее запоминающее устройство.

**Внимание:** Перед резервным копированием файлов необходимо установить запоминающее устройство с достаточной емкостью для сохранения файлов. При прекращении резервного копирования можно самостоятельно воспроизвести файлы, скопированные на запоминающее устройство.

При прекращении резервного копирования на полпути также можно воспроизвести файлы, копированные на запоминающее устройство.

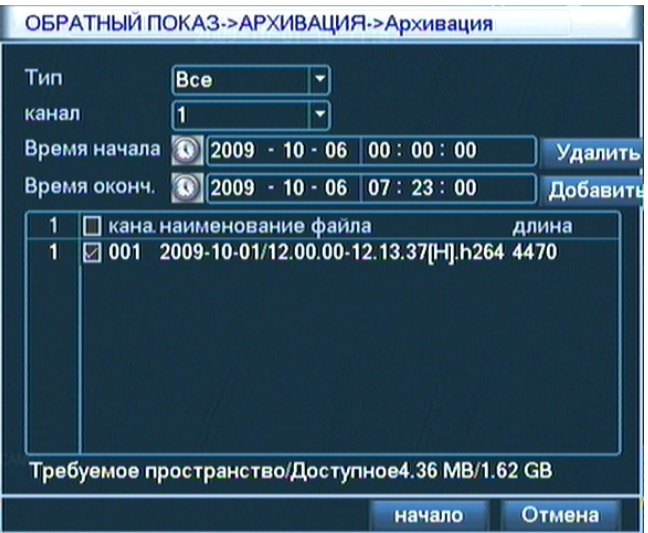

Рис.4.32 Проверка запоминающего устройства

**Проверка:** Видеорегистратор позволяет вам проверить запоминающее устройство, соединенное с ним. Это может быть флэш-диск, внешний жесткий лиск и т л

**Удаление файлов:** Выберете оборудование для удаления файлов, щелкните клавишу «Удалить» и удалите файлы из оборудования.

**Резервное копирование:** Вы можете провести резервное копирование через диалоговое окно резервного копирования, отобрав файлы по следующим свойствам: тип, канал, время и т.д, выбрать файл видеозаписи для резервного копирования.

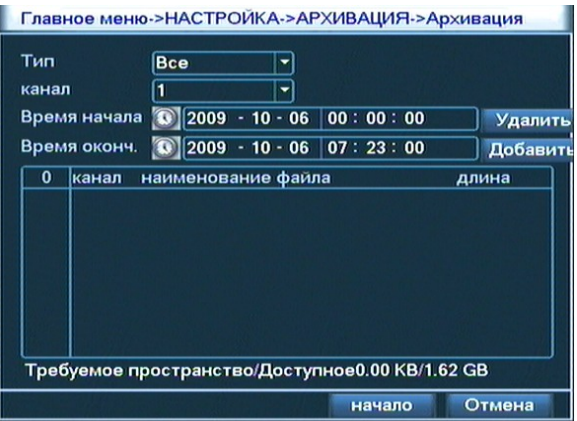

Рис. 4.33 Резервное копирование видеозаписи

**Очистка:** Очистить показанную информацию о файлах;

**Добавление**: Показать информацию о файлах по установленным свойствам файлов.

**Начало/стоп**: После выбора файлов щелкнуть **Начало** для начала резервного копирования, щелкнуть **Стоп** для остановки резервного копирования.

**Внимание:** при резервном копировании можно покинуть страницу для выполнения других функций.

[К содержанию →](#page-3-0) 

## <span id="page-51-0"></span>**Пятая глава**

## **Доступ и управление сетью**

## **5.1 Доступ к интернету**

### **1. Сетевое соединение**

Убедитесь, что оборудование имеет доступ к интернету.

Первый шаг: Правильно соедините видеорегистратор с сетью.

Второй шаг: Установите IP-адрес, маску подсети и шлюз соответственно для компьютера и оборудования. Сетевая установка осуществляется: **Главное меню**

#### > **Сетевая установка**.

Видеорегистратор и компьютер должны иметь одинаковый IP.

## **2. Логин**

После подключения к сети введите логин.

**Первый шаг:** Запустите сетевой браузер, в адресной строке введите IP-адрес оборудования. Например, если IP-адрес 192.168.1.10, то в адресной строке следует ввести http://192.168.1.10.

В первый раз при включении системы появится запрос безопасности о том, нужно ли разрешить доступ к блоку управления web.cab. Выберете «согласен», и система автоматически различит и установит блок управления. Если загрузка запрещена, снизьте уровень безопасности вашего браузера.

После удачного соединения появится интерфейс, который показан на Рис . 5.1.

**Внимание:** в первый раз регистрация в системе может занять 2-3 мин.

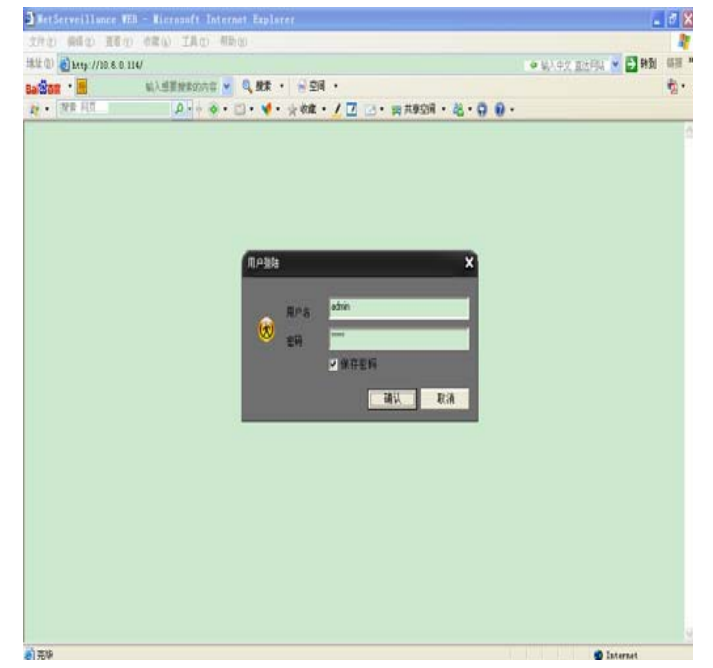

Рис. 5.1 Интерфейс доступа к интернету

**Второй шаг:** Введите имя пользователя и пароль. Имя пользователя по умолчанию admin, пароль пустой. После входа пользователю рекомендуется изменить пароль администратора.

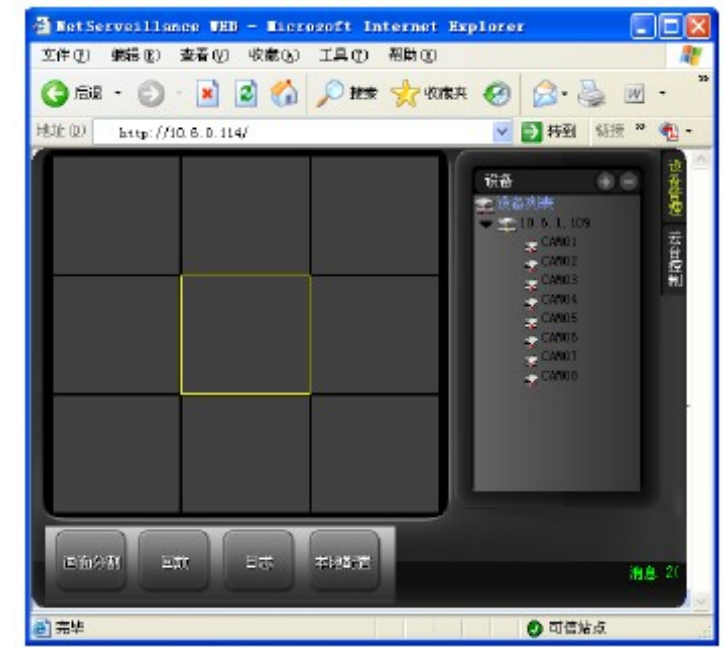

После удачного входа появится интерфейс, как показано на Рис. 5.2.

Рис.5.2 Интерфейс управления WEB

#### **3. Управление WEB**

Интерфейс управления WEB показан на рис.5.2.

**Меню просмотра.** Выбрать режим просмотра изображения.

**Воспроизведение.** Войти в режим воспроизведения (возможно одновременно воспроизводить 4 канала).

**Журнал.** Показать историю операций.

**Локальные настройки.** Установить режим тревоги по сети, получить информацию о версии системы.

**Управление каналами.** Поместить курсор в окно нужного канала, щелкнуть правой кнопкой мыши, выбрать необходимую операцию. Поместив курсор на имя канала в правый-верхний угол окна и щелкнув правой кнопкой мыши, можно выбрать тип потока соответствующего канала.

## <span id="page-52-0"></span>**5.2 Доступ к ПО SNS-клиентов (доступ к нескольким DVR)**

SNS-клиент используется для управления несколькими видеорегистраторами с одного компьютера.

Установите SNS-клиент на компьютер, запустите интерфейс управления, как показано на рис. 5.3. Щелкните на «+» в правом-верхнем углу и введите информацию о видеорегистраторе. Повторив вышесказанную операцию, можно добавить несколько видеорегистраторов для управления ими через вебинтерфейс.

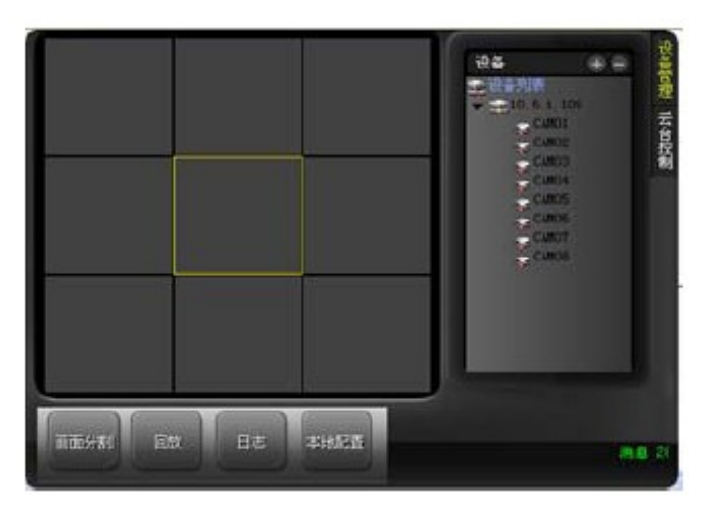

Рис. 5.3 Интерфейс управления SNS

В настоящем руководстве перечислены только основные операции, подробности — в электронной инструкции на диске с ПО.

[К содержанию →](#page-3-0) 

## <span id="page-54-0"></span>**Шестая глава**

## **Ответ на часто встречающиеся вопросы и техническое**

## **обслуживание**

## **6.1 Ответы на часто встречающиеся вопросы**

Когда вы встречаете вопросы которых вы не найдете в этом списке, свяжитесь с сервисный центром в вашем регионе или позвоните по бесплатному телефону службы технической поддержки BestDVR – 8-800-555-94-88. Звонки бесплатны с любых телефонов на территории России.

## **1. При включении видеорегистратор не работает.**

Возможны следующие причины:

- Неправильное напряжение входного питания;
- Плохой контакт кабеля питания;
- Выход из строя выключателя питания;
- Ошибка обновления программы;
- Повреждение жесткого диска или проблема линии жесткого диска;
- Неисправность кнопок или выключателей передней панели;
- Выход из строя материнской платы видеорегистатора.

## **2. После запуска через несколько минут цифрового видеорегистратор автоматически перезагружается или часто зависает.**

Возможны следующие причины:

- Нестабильное или слишком низкое входное напряжение;
- Плохая дорожка жесткого диска или повреждение линии жесткого диска;
- Нехватка мощности питания переключателя;
- Нестабильный видеосигнал;
- Плохое теплорассеивание, например, слишком много пыли на процессоре;
- Неисправность процессора цифрового видеорегистратора.

## **3. После запуска видеорегистратора жесткий диск не найден.**

Возможны следующие причины:

- Кабель питания жесткого диска не подключен;
- Повреждение шлейфа жесткого диска:
- Выход из строя жесткого диска;
- Повреждение порта материнской платы SATA.

## **4. Нет выхода видео от одного канала, многих каналов, всех каналов.**

Возможны следующие причины:

• Несовместимость программы, нужно обновить прошивку;

- Яркость изображения «0»;
- Нет или слабый сигнал видеовыхода;
- Установлена защита канала или скринсейвер;
- Неисправность процессора цифрового видеорегистратора.

## **5. Проблема изображения в реальном времени, например серьезные искажения цвета и яркости видеоизображения.**

Возможны следующие причины:

- При использовании BNC в качестве выхода, неправильно выбран формат NTSC и PAL. Это может создать черно-белое изображение;
- Видеовыход видеорегистратора не соответствует формату видеовхода монитора;
- Слишком большое расстояние передачи видео или высокое затухание линии видео;
- Неправильная установка цвета и яркости цифрового видеорегистратора.

#### **6. При локальном воспроизведении видео не найдено.**

Возможны следующие причины:

- Не соединен дата-кабель или кабель питания жесткого диска;
- Выход из строя жесткого диска;
- Обновленная программа, отличается от оригинальной программной файловой системы;
- Нужные видеозаписи уже стерты;
- Видео не включено.

#### **7. При локальном поиске видео виден белый экран.**

Возможны следующие причины:

- Слишком низкое качество изображения;
- Ошибка чтения данных программы, очень низкая скорость передачи, при воспроизведение мозаики на полном экране. Обычно этот дефект исчезает после
- перезагрузки;
- Ошибка кабеля данных или перемычки жесткого диска;
- Неисправность жесткого диска;
- Неисправность процессора видеорегистратора.

#### **8. Нет звука при видеонаблюдении.**

Возможны следующие причины:

- Неактивный звукосниматель;
- Неактивна акустика;
- Повреждение аудиокабеля;
- Неисправность процессора видеорегистратора.

#### **9. Наличие звука при видеонаблюдении, но нет звука при воспроизведении.**

Возможны следующие причины:

- Проблема установки: опция аудио не включена;
- Соответствующий канал не подключен к видео, при возникновении синего экрана изображения, воспроизведение будет с перебоями.

#### **10. Неправильная индикация времени.**

Возможны следующие причины:

- Ошибка установки;
- Плохой контакт батареи-аккумулятора на материнской плате или ее низкое напряжение;

## **11. Цифровой видеорегистратор не может управлять поворотной видеокамерой (PTZ).**

Возможны следующие причины:

- Неисправность поворотной видеокамеры (PTZ);
- Неисправность установки, соединения, монтажа или декодера поворотной видеокамерой (PTZ);
- Неправильное соединение проводов;
- Неправильная установка PTZ цифрового видеорегистратора;
- Декодер поворотной видеокамеры (PTZ) не соответствует с протоколом цифрового видеорегистратора;
- Номер поворотной видеокамеры (PTZ) не соответствует с номером прописанном в видеорегистраторе;
- При подключении нескольких декодеров, на самым отдаленном конце линии A B декодера поворотной видеокамеры (PTZ) необходимо добавить резистор 120;
- Расстояние от поворотной видеокамеры (PTZ) до видеорегистратора слишком большое.

#### **12. Детекция движения не работает.**

Возможны следующие причины:

- Неправильная установка участка времени;
- Не соответствует установка зоны мобильного детектирования;
- Слишком низкая чувствительность;
- Ограничение процессора отдельных версий.

#### **13. Невозможно получить доступ к терминалу клиента или WEB.**

Возможны следующие причины:

- Невозможность установки терминала клиента из-за использования операционной системы Windows 98 или Windows ME: рекомендуется обновить операционную систему на версию от Windows 2000 и выше;
- Блок управления ActiveX заблокирован;
- Установлена версия ниже DX 8.1. Требуется обновить драйвер видеокарты или саму видеокарту;
- Неисправность сетевого соединения;
- Проблема настройки сети;
- Неправильное имя пользователя и пароль;
- Версия терминала клиента не соответствует версией программы цифрового видеорегистратора.

## **14. При веб-просмотре изображении или воспроизведении файлов видеозаписи, есть мозаики или нет изображения.**

Возможны следующие причины:

- Плохая работа сети;
- Ресурс терминала клиента ограничен;
- В опции настройки сети цифрового видеорегистратора выбран режим группового воспроизведения. В этом случае в режиме группового воспроизведения на мониторе будет включено слишком много видеоизображений;
- В локальной устройстве установлено прикрытие зоны или защита канала;
- У всех пользователей нет права видеонаблюдения;
- Плохое изображение в реальном времени, выходящее из самого видеорегистратора.

## **15. Нестабильное сетевое соединение**

Возможны следующие причины:

- Нестабильная сеть;
- Конфликт IP-адресов;
- Конфликт MAC-адресов;
- Плохая сетевая карта компьютера или цифрового видеорегистратора.

#### **16. Ошибка записи/резервного копирования USB.**

Возможны следующие причины:

- Рекордер и жесткий диск подключены на одном кабеле данных;
- Слишком большой объем данных, процессор слишком долго просчитывает большие ресурсы. В этом случае остановите видеозапись, а затем снова включите резервное копирование;
- Объем данных превышает емкость устройства для резервного копирования;
- Устройство для резервного копирования несовместимо с видеорегистратором;
- Устройство для резервного копирования повреждено.

#### **17. Клавиатура не может управлять цифровым видеорегистратором**

Возможны следующие причины:

• Неправильная установка последовательного интерфейса цифрового видеорегистратора;

- Неправильный адрес;
- При подключении к нескольким конвертерам возможна нехватка питания;
- Расстояние от клавиатуры до видеорегистратора слишком большое.

#### **18. Сигнал тревоги не отключается.**

Возможны следующие причины:

- Неправильная установка сигнала тревоги;
- Сигнал тревоги включен вручную;
- Неисправность оборудования или неправильное соединение;
- Проблема программ отдельных версий. Требуется обновление программы.

#### **19. Тревога не действует**

Возможны следующие причины:

- Неправильная установка сигнала тревоги;
- Неправильное соединение оповещателя;
- Неправильное соединение датчика;
- Одно оборудование одновременно подключено к 2 контурам.

#### **20. Пульт дистанционного управления не работает.**

Возможны следующие причины:

- Неправильный адрес дистанционного управления;
- Расстояние от пульта до видеорегистратора слишком большое;
- Батарея пульта дистанционного управления разрядилась;
- Физическое повреждение пульта дистанционного управления или повреждение передней панели видеорегистратора.

#### **21. Не хватает времени для сохранения видеозаписи**

Возможны следующие причины:

- Плохое качество видеокамеры, тяжелый объектив, встречный свет, неисправность диафрагмы могут потребовать большей скорости передачи;
- Нехватка емкости жесткого диска;
- Наличие повреждений жесткого диска.

#### **22. Невозможно воспроизвести скачанный файл.**

Возможны следующие причины:

- Не установлен видеоплеер;
- Не установлена программа видеографики версии DX8.1 и выше;
- $\bullet$  В компьютере не установлена минипрограмма  $DivX503B$ undle.exe (после преобразования в формат AVI при воспроизведении файла на MEDIA PLAYER);
- Операционная система Windows XP требует установить минипрограммы

DivX503Bundle.exe и ffdshow-2004 1012.exe.

### **23. Забыли сетевой пароль.**

Свяжитесь с сервисный центром в вашем регионе или позвоните по бесплатному телефону службы технической поддержки BestDVR – 8-800-555- 94-88.

## <span id="page-59-0"></span>**6.2 Техническое обслуживание**

- Убирайте пыль, которая после отсырения может вызвать короткое замыкание, влиять на нормальную работу видеорегистратора и даже повредить его;
- Для обеспечения длительной и стабильной работы видеорегистратора нужно регулярно кистью удалять пыль с материнской платы, коннектной площадки, вентиляторя и с корпуса;
- Обеспечьте заземление видеорегистратора во избежание помех видео и аудиосигнала, и одновременно во избежание повреждения видеорегистратора из-за статического электричества или индуктированного напряжения;
- Не проводите «горячее» подключение линий аудио и видеосигнала, а также порта RS-485;
- На разъемах видеовыхода (Video Out) видеорегистратора по возможности не используйте телевизоры вместо мониторов, в ином случае легко повредить цепь видеовыхода видеорегистратора;
- При выключение видеорегистратора не выключайте питание «на горячую»;
- Необходимо проводить полную процедуру выключения устройства через меню управления. В крайнем случае можно нажать кнопку выключения на передней панели и удерживать более 3 секунд, чтобы видеорегистратор автоматически выключил питание. Таким образом, вы сохраните жесткий диск от повреждений;
- Видеорегистратор должен работать вдали от источников тепла и не должен эксплуатироваться в помещение с высокой температурой.
- Обеспечьте хорошую вентиляцию видеорегистратора;
- Периодически проводите проверку операционной системы и техническое обслуживание видеорегистратора.

 $K$  содержанию →

## <span id="page-60-0"></span>**Приложение 1. Пульт дистанционного управления**

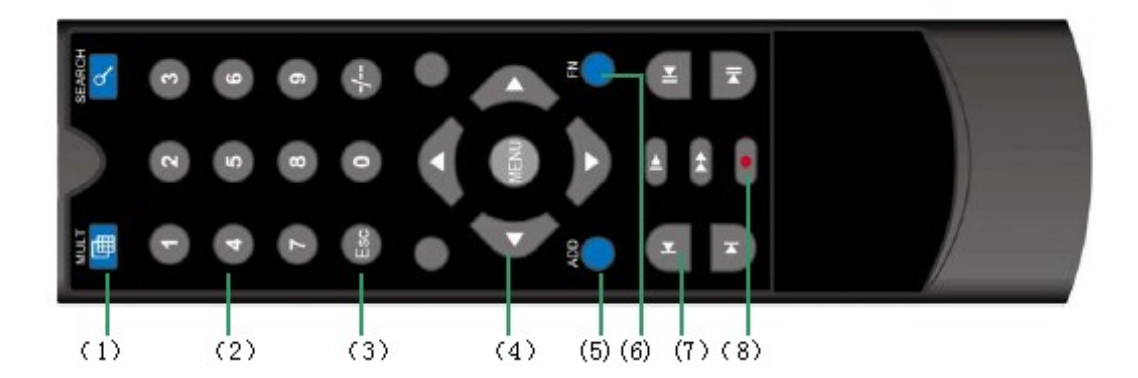

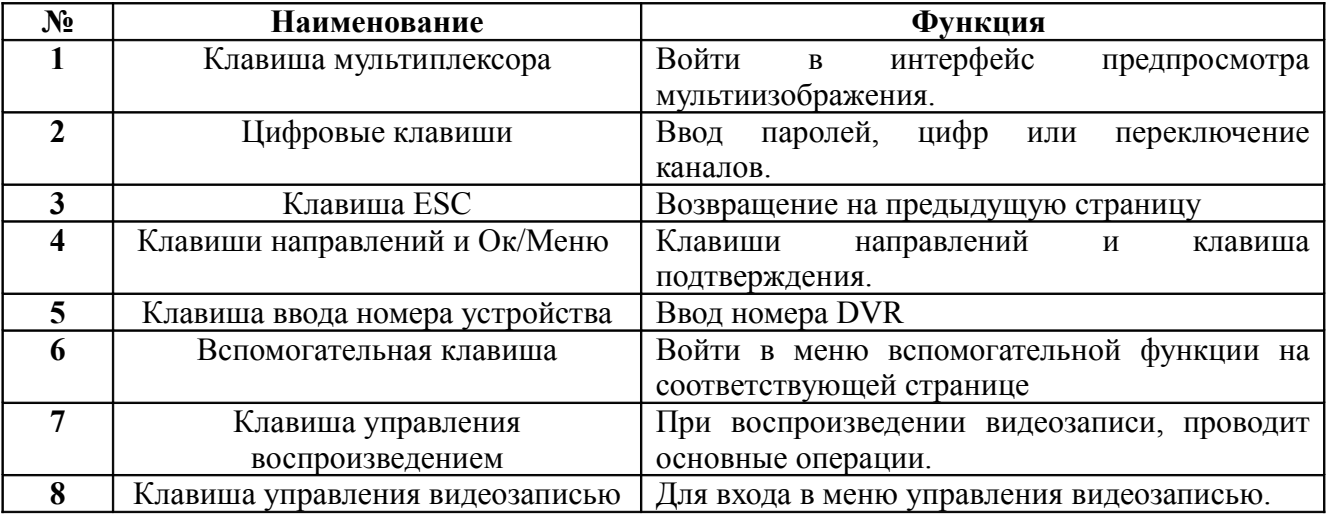

[К содержанию →](#page-3-0)

# <span id="page-61-0"></span>**Приложение 2. Операции с мышью**

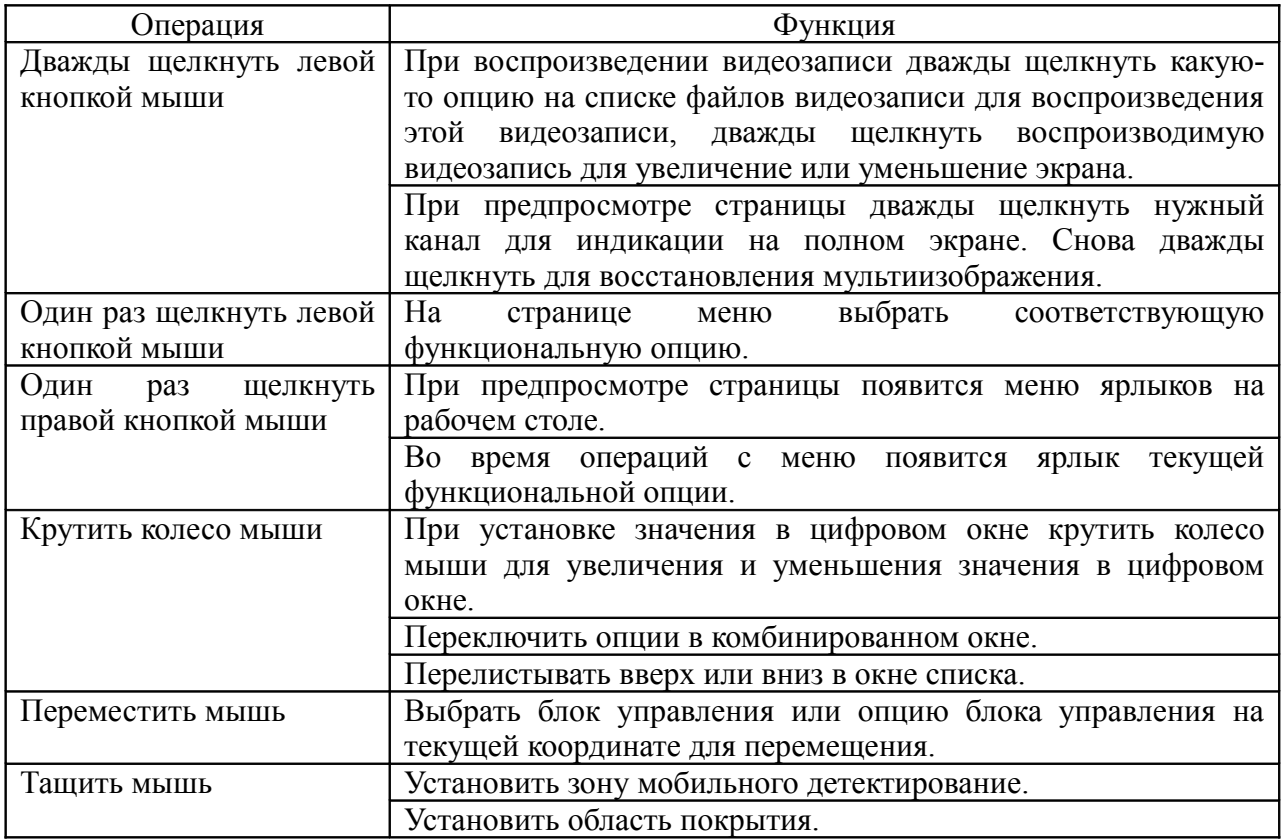

Видеорегистратор поддерживает мышь с интерфейсом USB.

## <span id="page-62-0"></span>**Приложение 3. Расчет емкости жесткого диска**

В первый раз устанавливая видеорегистратор, необходимо внимательно отнестись к процедуре установки HDD:

- 1. Видеорегистратор не ограничивает емкость жесткого диска, можно выбрать жесткий диск емкостью до 2 Тб. Для стабильной работы, мы рекомендуем использовать жесткие диски емкостью от 120 Гб ~ 250 Гб;
- 2. При выборе объема жесткого диска исходите из следующих параметров: количество каналов записи, степень сжатия видеосигнала;
- 3. На видеорегистраторе применяется технология сжатия H.264, диапазон степеней сжатия которой очень большой, поэтому при расчете емкости жесткого нужно учитывать статистику каждого канала в соответствии с опытом.

#### **Например:**

При видеозаписи одиночного канала жесткий диск заполняется со скоростью 200 Mб/ч при качестве CIF в реальном времени. При использовании 4 каналов количество дней непрерывной видеозаписи составляет: 500G/(200 Mб/ч. \*24 ч.\*4 канала)=26. Другими словами, при использовании жесткого диска емкостью 500G в качестве CIF в реальном времени можно записать видео длительностью около 26 дней.

[К содержанию →](#page-3-0)

# **Приложение 4. Технические параметры**

<span id="page-63-0"></span>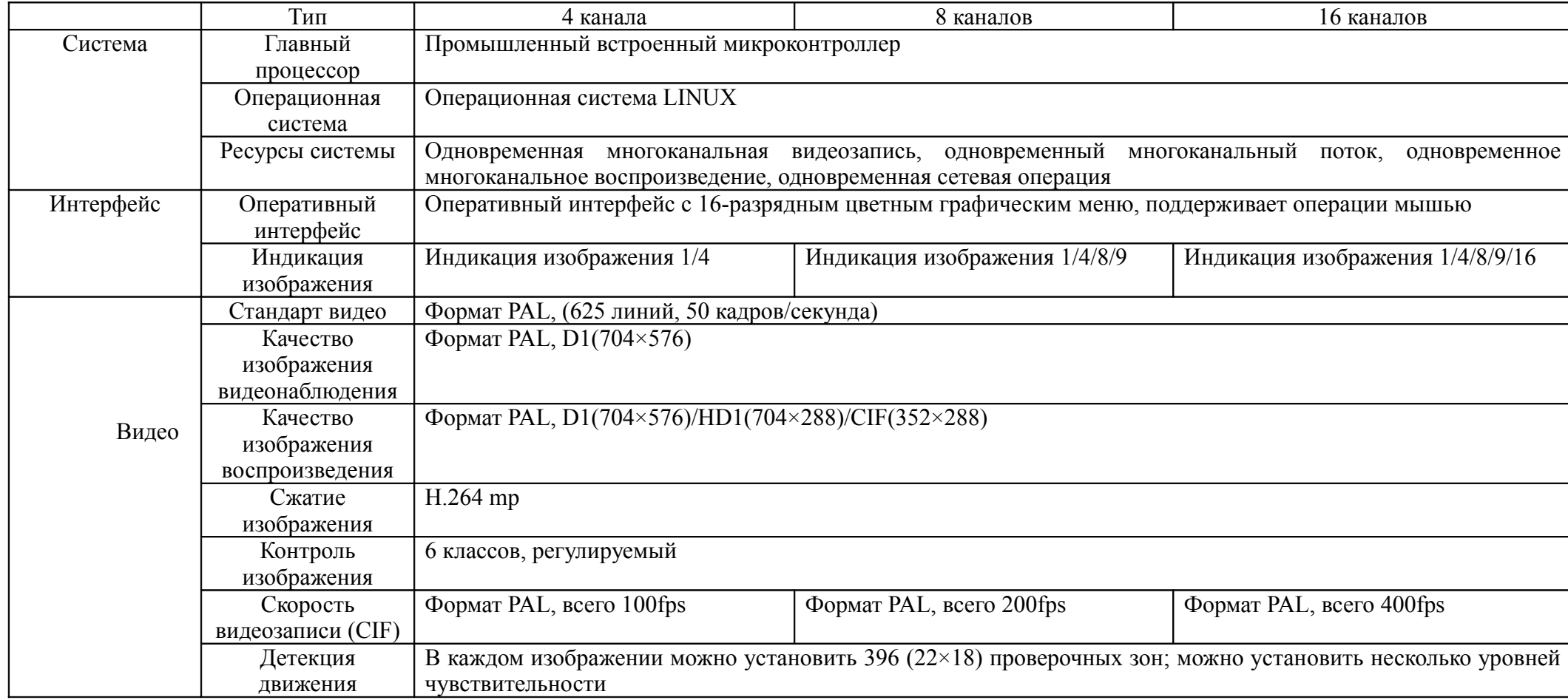

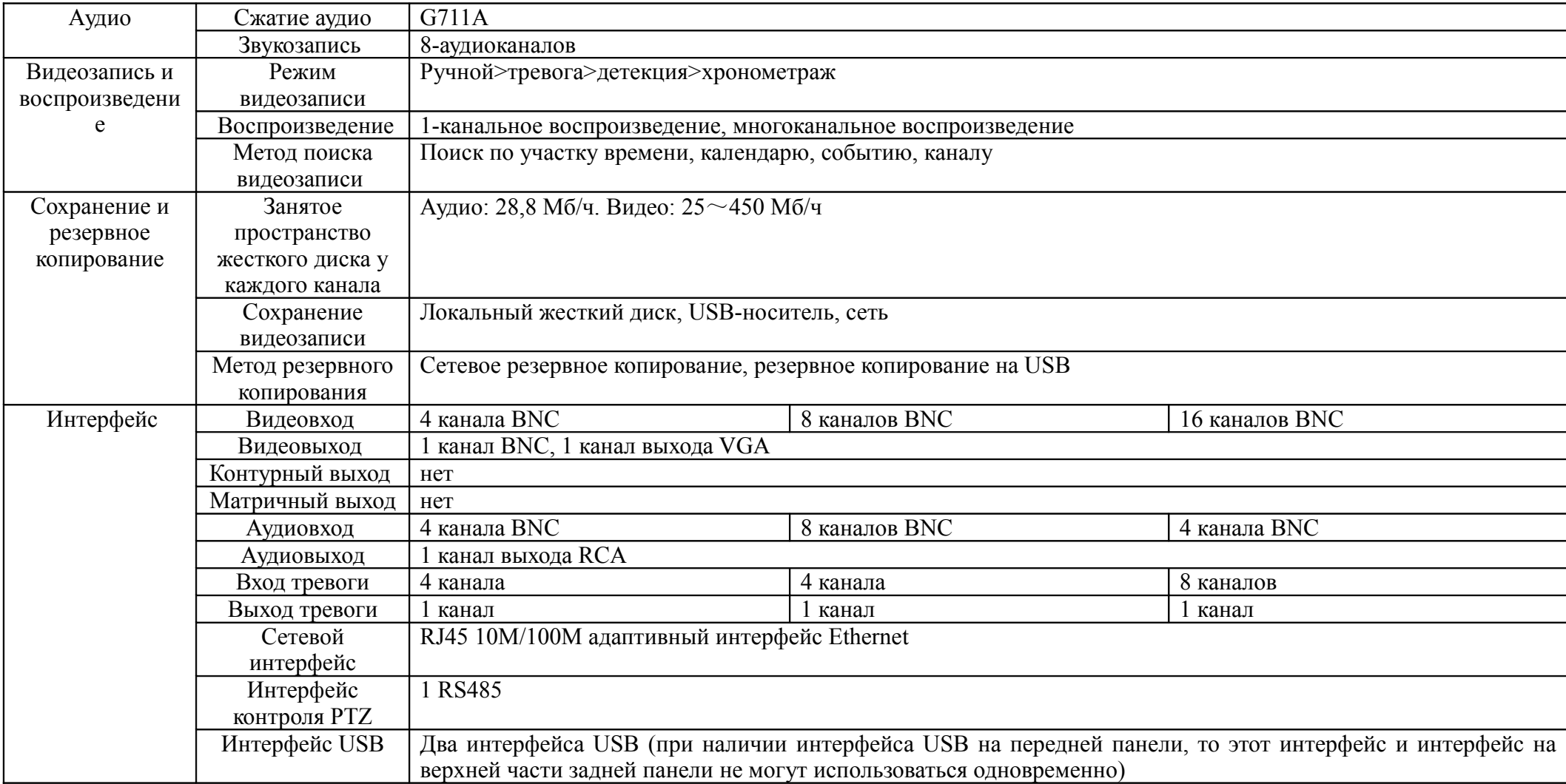

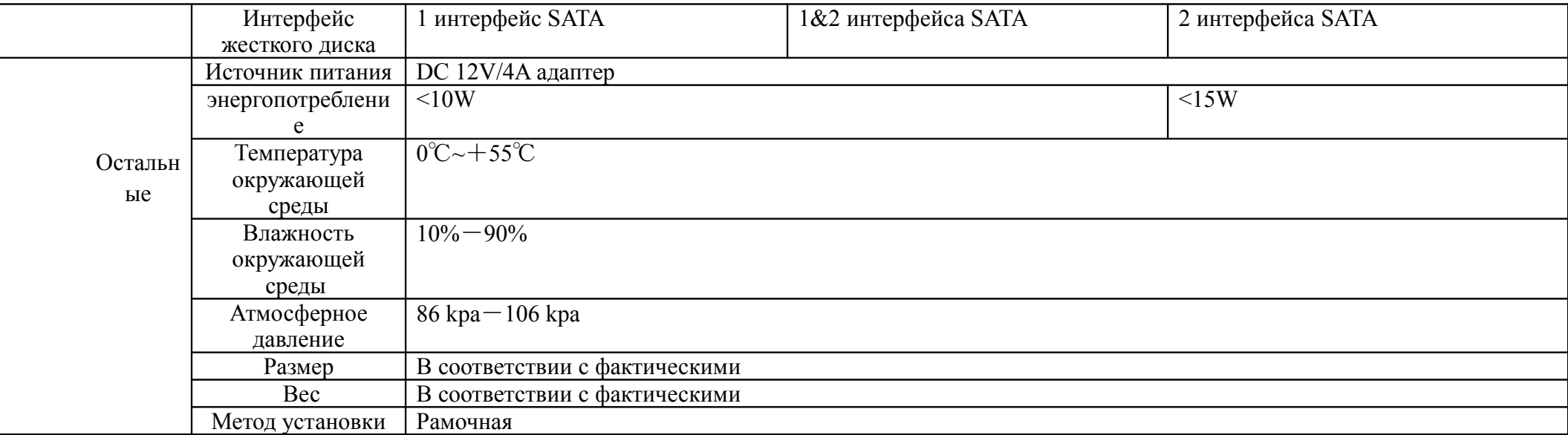

[К содержанию →](#page-3-1)